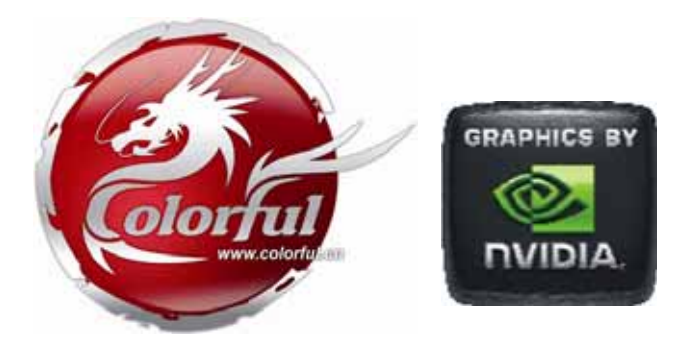

# **Colorful Graphics Card**

Colorful

# **NVIDIA Series**

# **User's Manual**

**Colorful Technology Website: http://www.colorful.cn**

# **Copyright**

This VGA manual belongs to Colorful Technology LTD. It won't be permitted to copy, change, or translate without prior permission.

## **Disclaimer**

All trademarks used in this manual are the sole property of their respective owners.

# **WARRANTY VOID CONDITIONS**

The product is guaranteed for 24 months from the date of original purchase from Colorful graphics card. This limited warranty does not cover any failure(s) or defect(s) caused by misuse, accident, abnormal or unusually heavy use, improper packaging or handling, neglect, abuse, alteration, improper installation, unauthorized repair or modification, improper testing or causes external to the product such as, but not limited to, excessive heat or humidity, power failures, power surges or acts of God. This limited warranty will be void if evidence is seen of screw holes created by Distributor, burned-out chips, more than four wires are broken on the PCB, or evidence of repair work performed by a party other than colorful. This limited warranty does not cover expendable components, any software supplied by colorful, any experimental or developmental products, compatibility issues with other hardware and software products introduced after the time of purchase, or products or accessories not manufactured by colorful

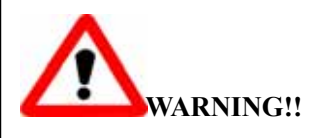

DO NOT touch the cooling system since it may produce a certain heat while processing tasks.

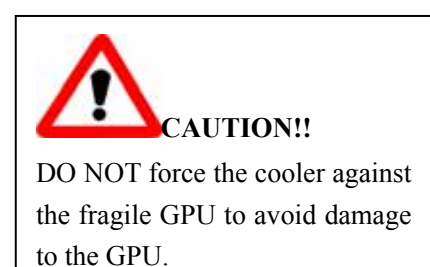

# **Table of Contents**

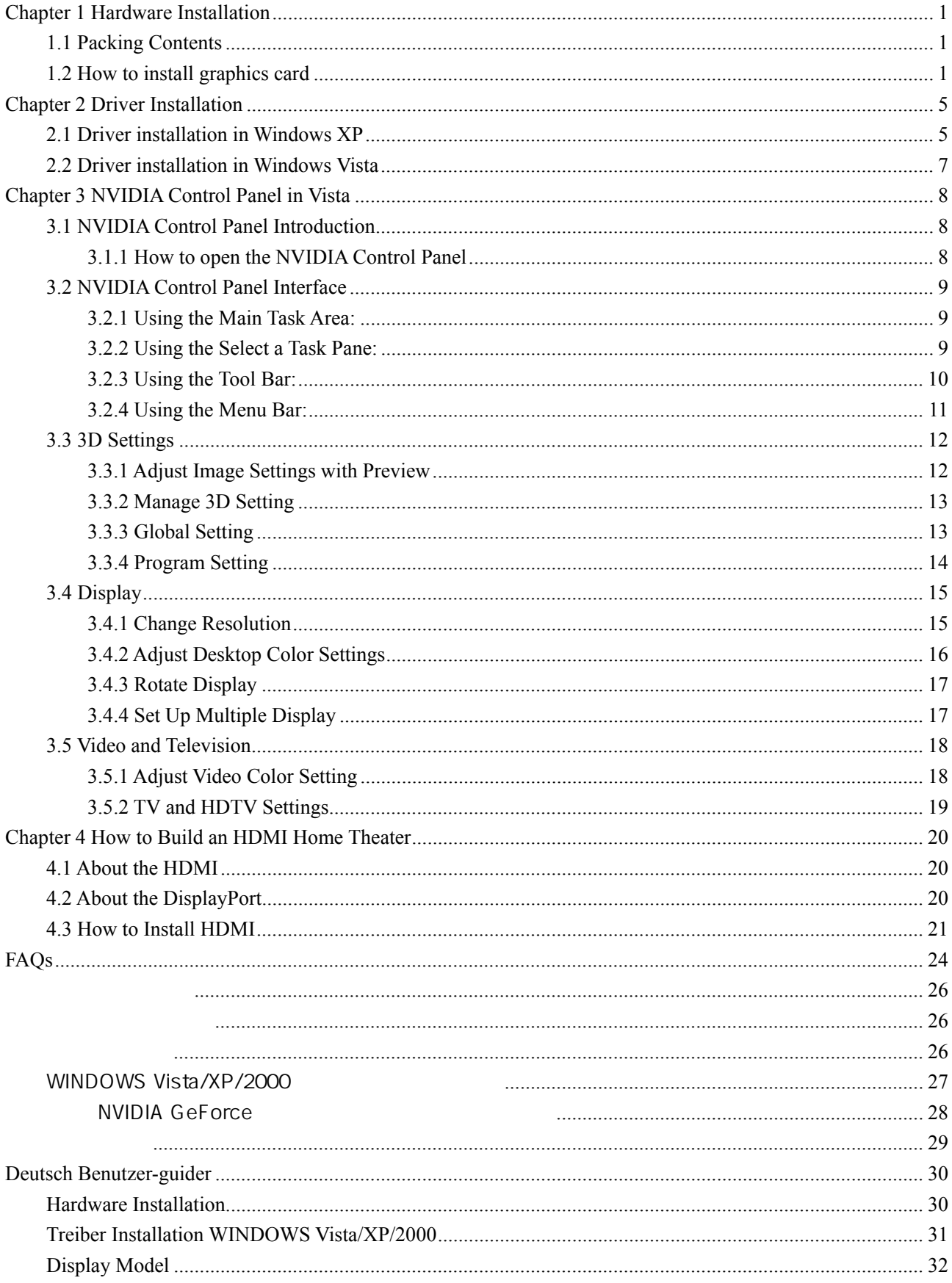

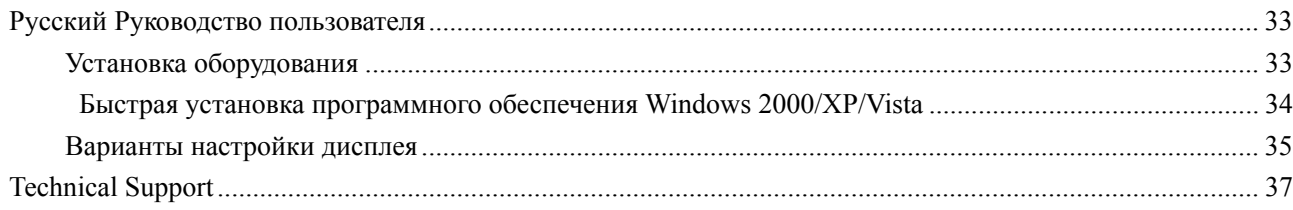

# **Chapter 1 Hardware Installation**

Before you begin…

 Thanks for purchasing Colorful graphics card. Please check the packing contents first before the installation. If there was any broken or parts missing, please contact your franchiser.

# **1.1 Packing Contents**

- $\bullet$  1\* Colorful graphics card
- 1\* Windows 2000/XP/Vista driver CD
- $\bullet$  1\* User's manual
- DVI to VGA adapter, HDMI to DVI adapter, DVI to HDMI adapter, Additional power cable, S-VIDEO cable, TV-OUT cable, SPDIF connecting cable, HDMI cable (All the cables or adapters are **Optional**, and it depends on the output port of the graphics card)

# **1.2 How to install graphics card**

Follow the steps below to install the graphics card.

- 1. Turn off the power and remove all the cables which is connecting to the computer case
- 2. Open the computer case
- 3. Locate the PCI Express slot or AGP slot on the motherboard

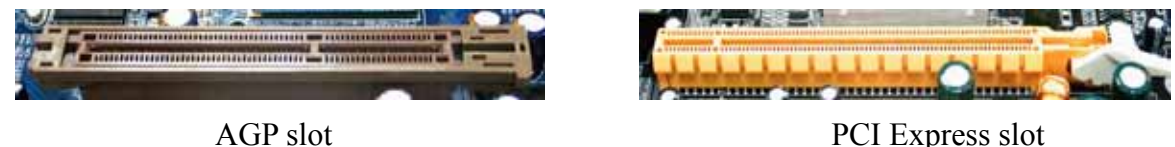

*Note: Insert the wrong slot may damage the graphics card* 

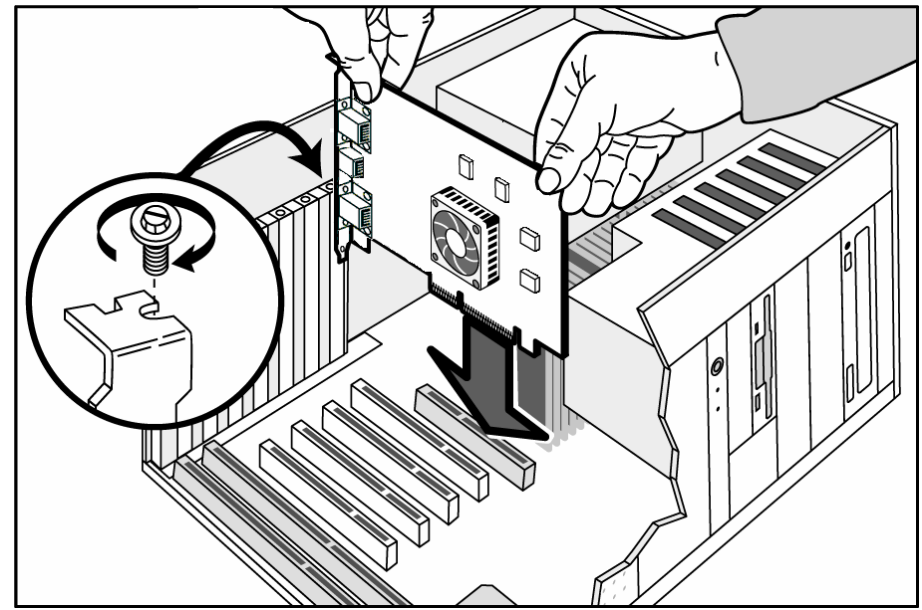

4. Full seated the graphic card, and secure the card with a bracket screw.

5. Additional power cable (Optional)

*Note: If the* additional *power cable is not connected, the computer will not boot, or the system will warn.* 

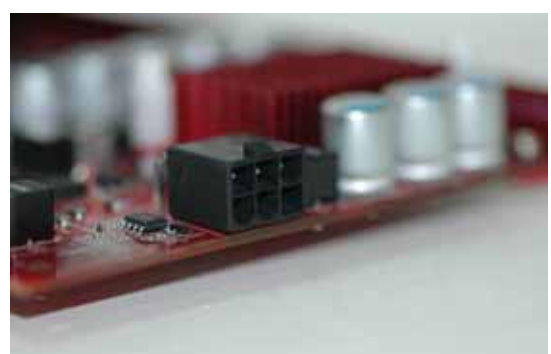

6. Pay attention on other parts of the motherboard when installing the card.

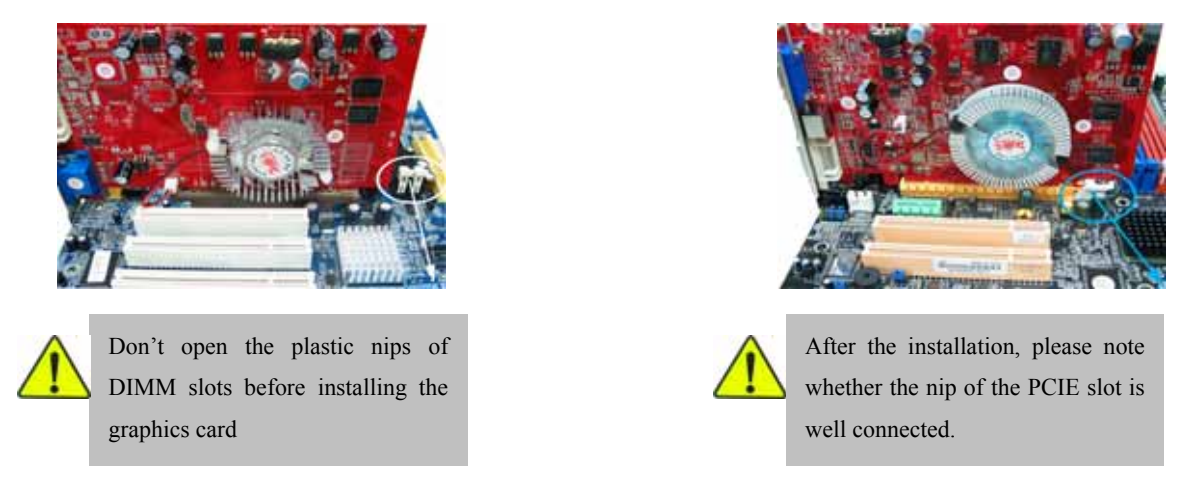

7. Close the computer case, and re-connect all the cables that were removed before. Then connect the monitor

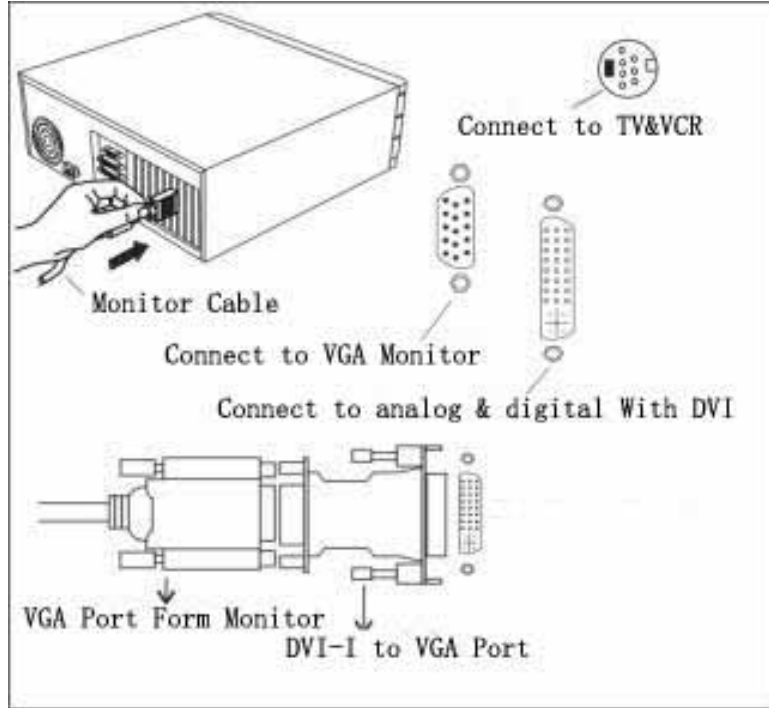

#### 8. HDMI (High-Definition Multimedia Interface) port (Optional)

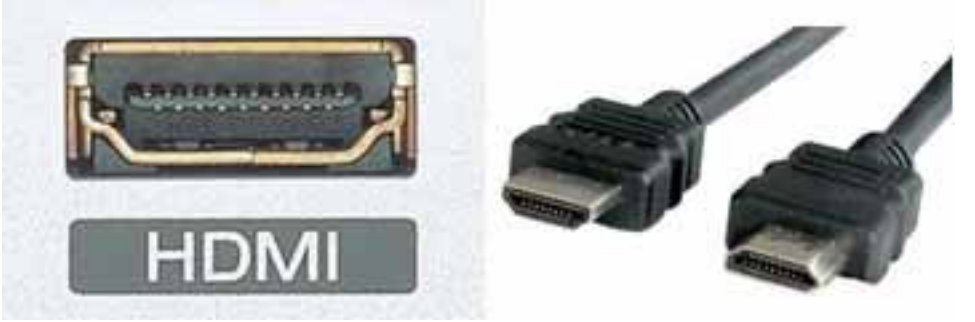

Colorful

The High-Definition Multimedia Interface (HDMI) is a compact audio/video connector interface for transmitting uncompressed digital streams. It represents a digital alternative to consumer analog standards. HDMI connects digital audio/video sources such as set-top boxes, Blu-ray Disc players, personal computers, video game consoles, and AV receivers to compatible digital audio devices, video monitors, and digital televisions (DTV).

9. DisplayPort (Optional)

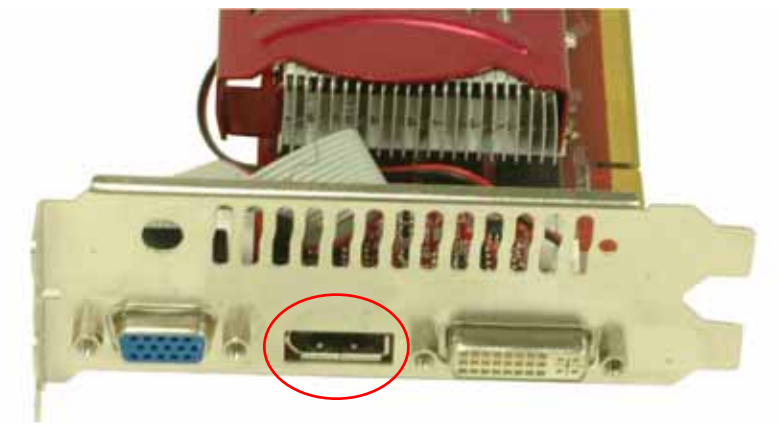

DisplayPort is a digital display interface standard (approved May 2006, current version 1.1 approved on April 2, 2007) put forth by the Video Electronics Standards Association (VESA). It defines a new license-free, royalty-free, digital audio/video interconnect, intended to be used primarily between a computer and its display monitor, or a computer and a home-theater system. It supports a maximum of 10.8 Gbit/s data rate and WQXGA (2560×1600) resolution over a 3 meter cable.

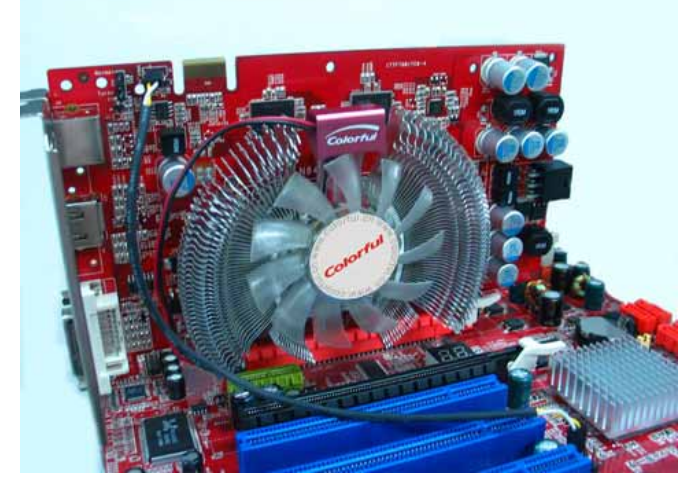

Both HDMI and DisplayPort need connect the SPDIF cable for audio output

### 10. VVC and UVC (Optional)

VVC (VRAM Voltage-Control) and UVC (VPU Voltage-Control) switches are Colorful particular high-light for enhancing overclocking capability; you can find them usually on the high-end graphics card.

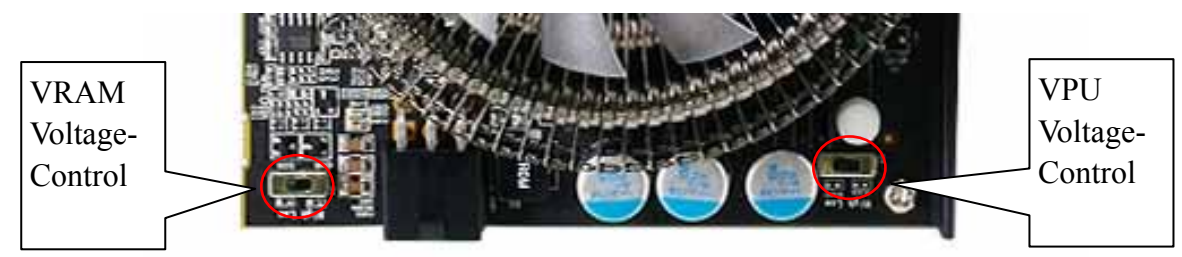

The VVC and UVC are used for adjusting the memory voltage and core voltage. When slide to the right-side, the voltage will be added, and the overclocking ability will be improved.

**Caution: The system might come to unstable when overclocking, so basic users please keep the default clock and voltage.** 

#### 11. Dual BIOS (Optional)

The overcloking button is on the bracket of the graphics card. It is very convenient, users needn't use a lot of softwares to test or adjust the clock when they play a game that without good performance, but just need press the button.

Turbo- The VPU and memory work at high clock. Normal- The VPU and memory work at low clock

# **Chapter 2 Driver Installation**

Before installing the graphics card driver……. Please Note:

- 1. Make sure you have installed the chipset driver of the motherboard
- 2. Make sure the DirectX(Direct9.0 or later) has been installed. Microsoft DirectX is a collection of application programming interfaces (APIs) for handling tasks related to multimedia, especially game programming and video, on Microsoft platforms.
- 3. We suggest you downloading the latest DirectX on Microsoft website: http://www.microsoft.com

# **2.1 Driver installation in Windows XP**

Step 1: Insert the Colorful Smart Install CD into the CD drive, and it has an auto-start feature.

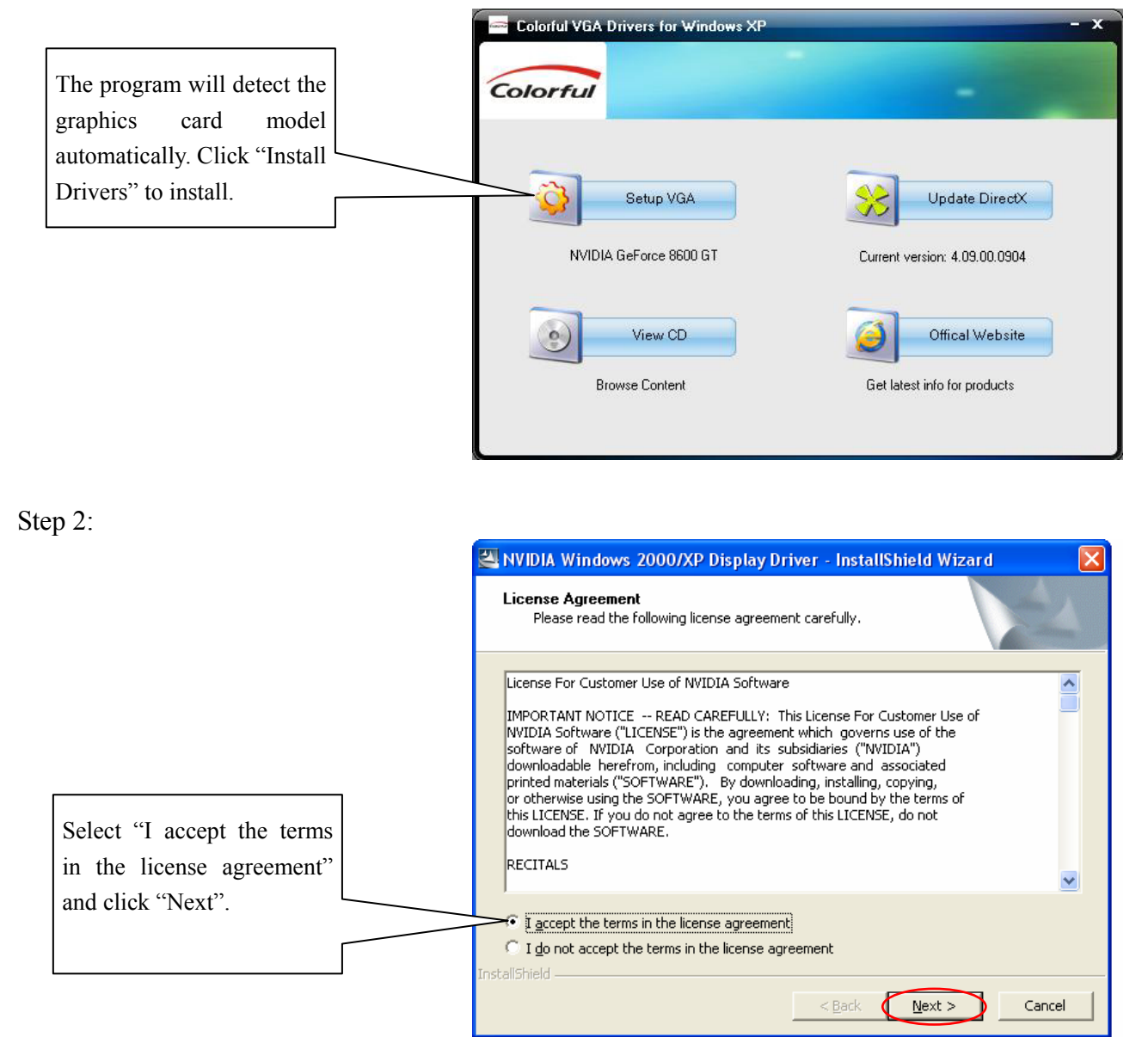

Step 3:

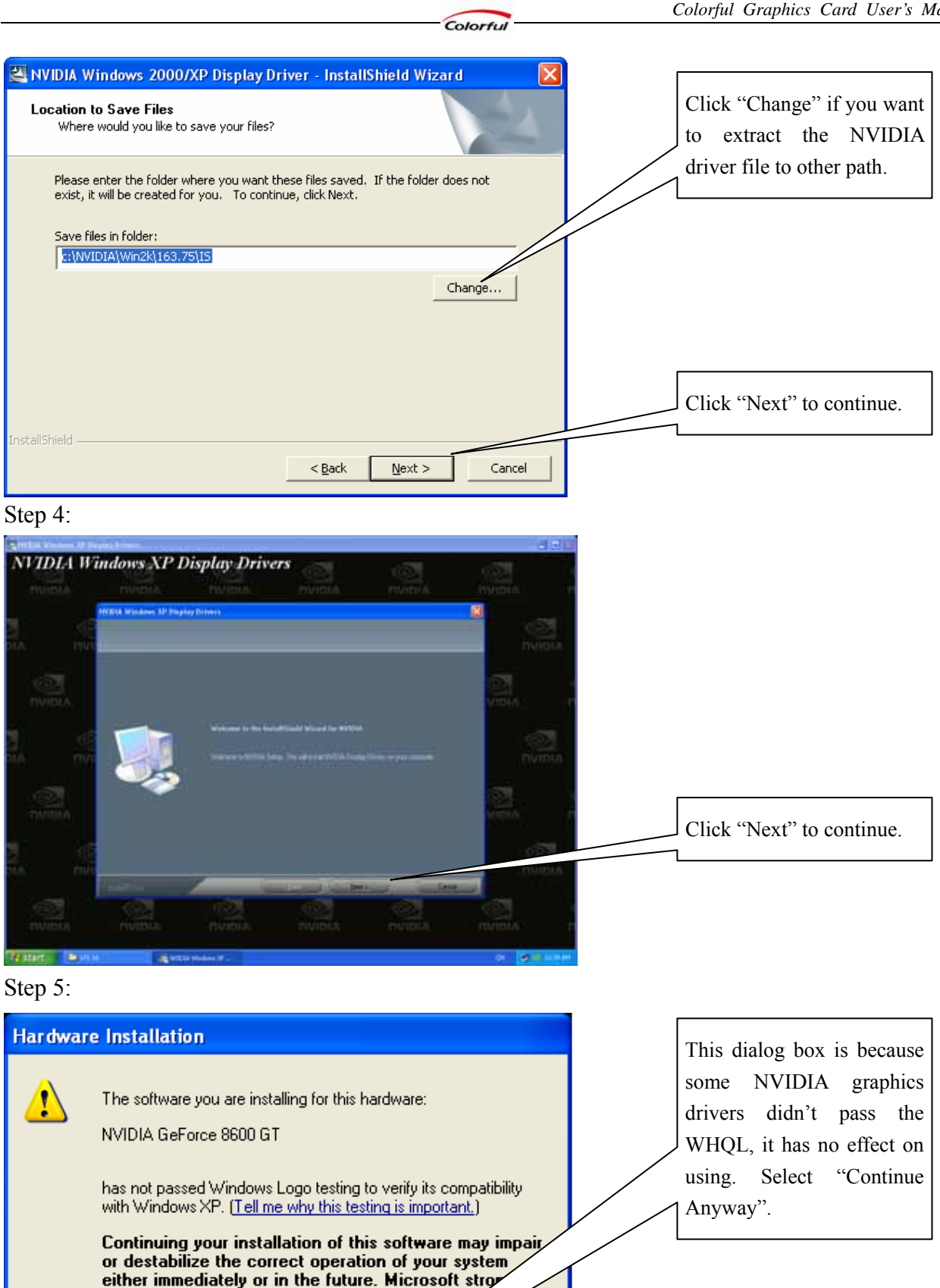

Select "STOP installation" to exit the installation

STOP Installation

nas

comments that you stop this installation now<br>contact the hardware vendor for software

Continue Anyway

passed Windows Logo testing.

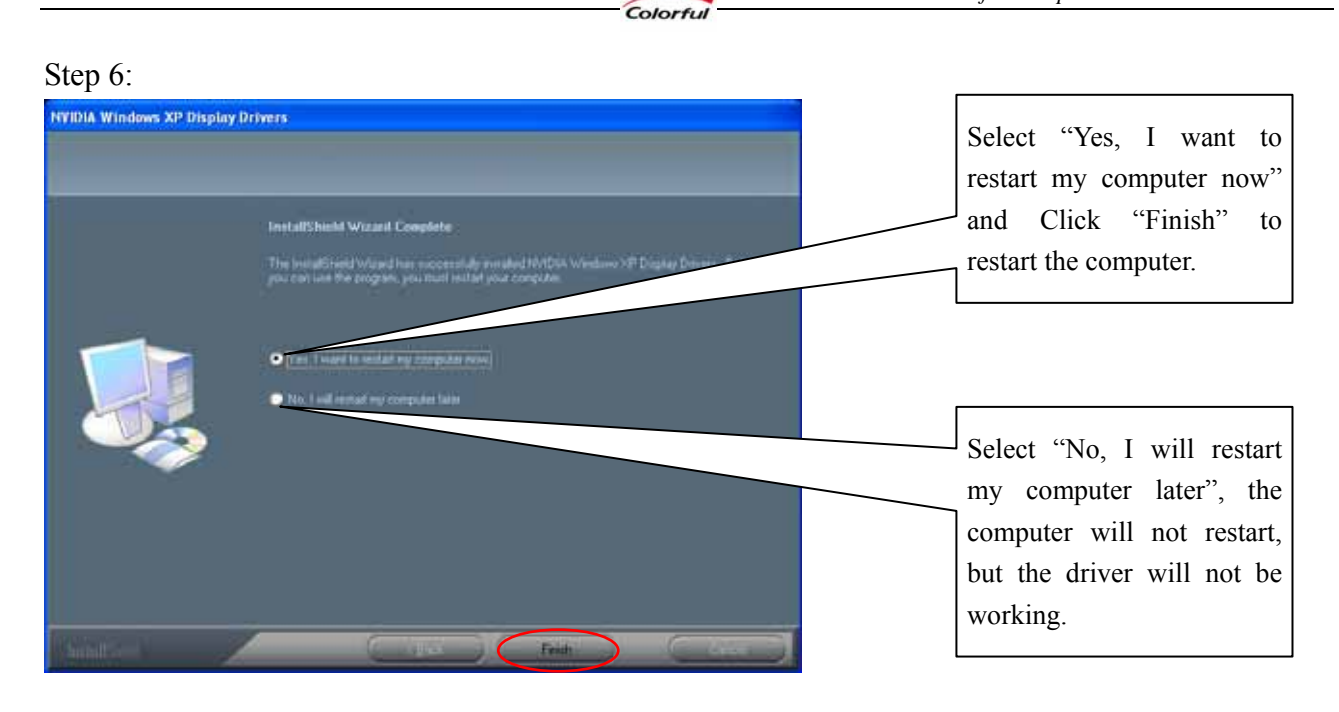

# **2.2 Driver installation in Windows Vista**

The installation steps in Windows Vista is the same with Windows XP, please refer to the driver installation in Windows XP.

Only the Step 4 is different. In Windows Vista, the dialog box is:

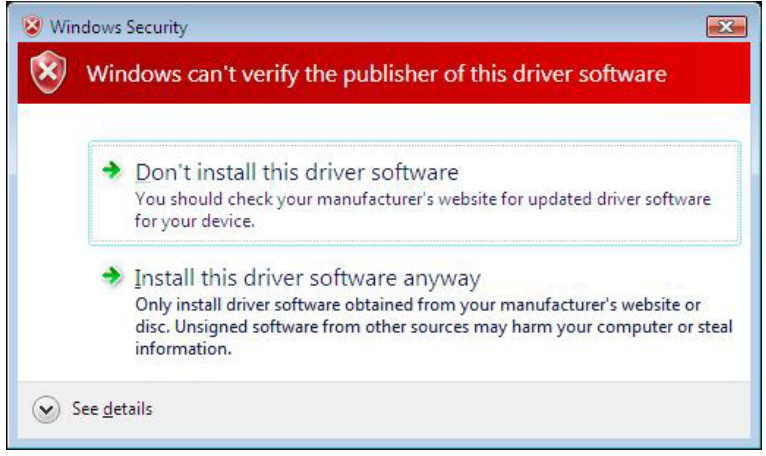

Please select "Install this driver software anyway" to continue the installation. If select the "Don't install this driver software", the installation will be exit.

#### **Attention:**

- 1. The driver is updated frequently in order to improve the graphics card compatibility, we try our best to keep the latest drivers in the drivers CD, but if you want update the driver, please visit COLORFUL website (http://www.colorful.cn/) or NVIDIA website (http://www.nvidia.com).
- 2. The driver CD content is limited, if it is not fit for your Operating System (such as Linux, Solaris, FreeBSD etc.), please visit NVDIA website (http://www.nvidia.com) to download the correct driver.

# **Chapter 3 NVIDIA Control Panel in Vista**

NVIDIA Control Panel is designed for Microsoft**®** Windows XP and Windows Vista. You can use NVIDIA Control Panel to control your NVIDIA hardware and access other NVIDIA software installed on your system. The operation in Windows XP and Windows Vista is almost the same, we use Windows Vista for the reference.

# **3.1 NVIDIA Control Panel Introduction**

#### **3.1.1 How to open the NVIDIA Control Panel**

You get two different ways to open the NVIDIA control Panel

 $\Diamond$  The first way:

After the driver installation, right click the desktop, select the "**NVIDIA Control Panel**" from the context menu.

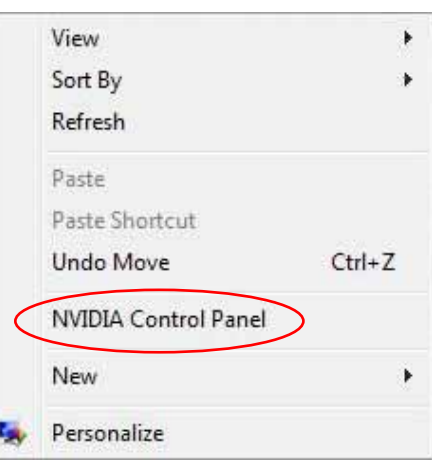

 $\Diamond$  The second way:

Left Click the start menu, select the "**Control Panel**", and choose "**Classic View**". Then you can find the "**NVIDIA Control Panel**", and double click it.

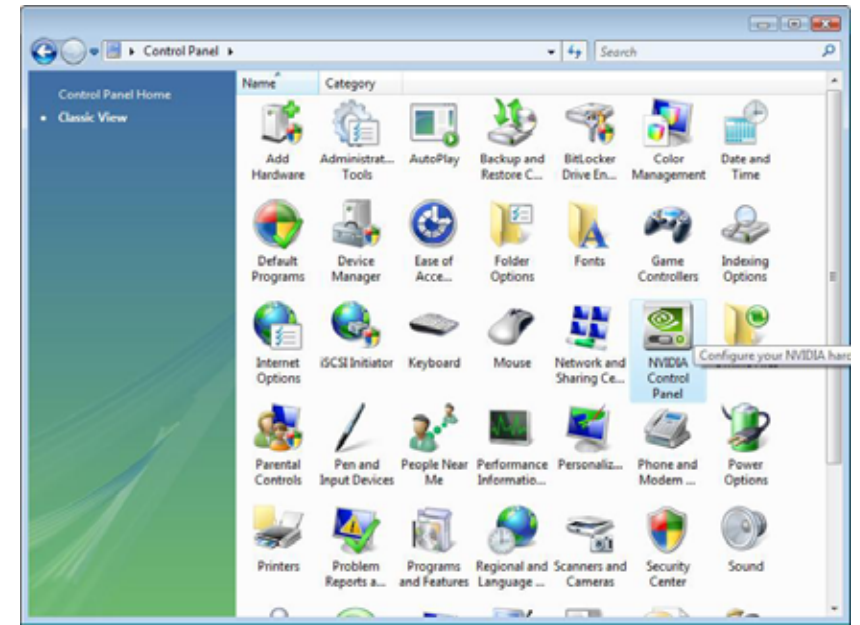

# **3.2 NVIDIA Control Panel Interface**

The NVIDIA Control Panel provides an easy-to-use interface for managing your system. When you start the program for the first time, the NVIDIA Control Panel opens to the first page listed in the navigation tree. On subsequent visits, the control panel reopens to the last page visited. The NVIDIA Control Panel user interface consists of these main areas,

Colorful

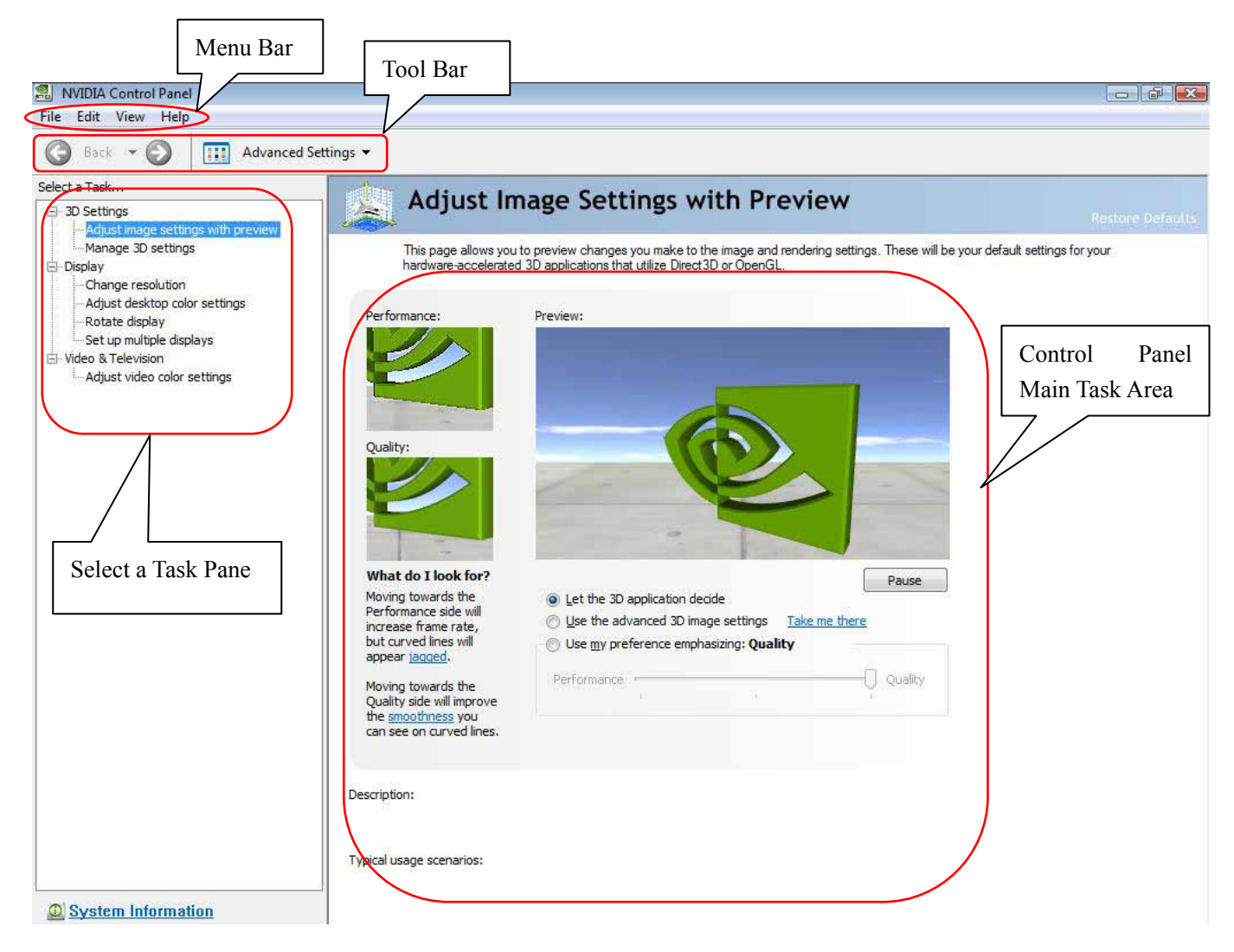

#### **3.2.1 Using the Main Task Area:**

The main task area, in the right pane, displays the application task pages. This area of the screen is where you will focus most of your attention as you use the NVIDIA Control Panel to accomplish your goals. You can access specific pages using the navigation tree in the *Select a Task* pane.

#### **3.2.2 Using the Select a Task Pane:**

The navigation tree in the *Select a Task* pane shows all the primary NVIDIA Control pages that are installed on your system. The pages are grouped according to the same categories that existed in the previous version of the NVIDIA Control Panel.

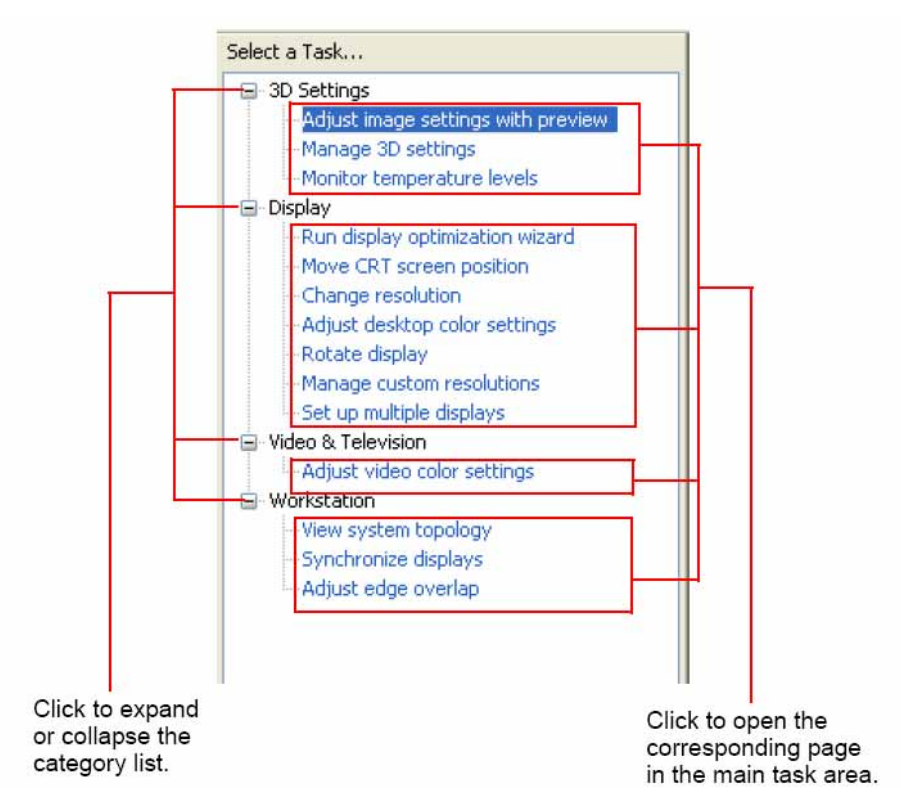

#### **3.2.3 Using the Tool Bar:**

The *Toolbar* provides quick back and forth navigation between pages, and also lets you choose a view setting.

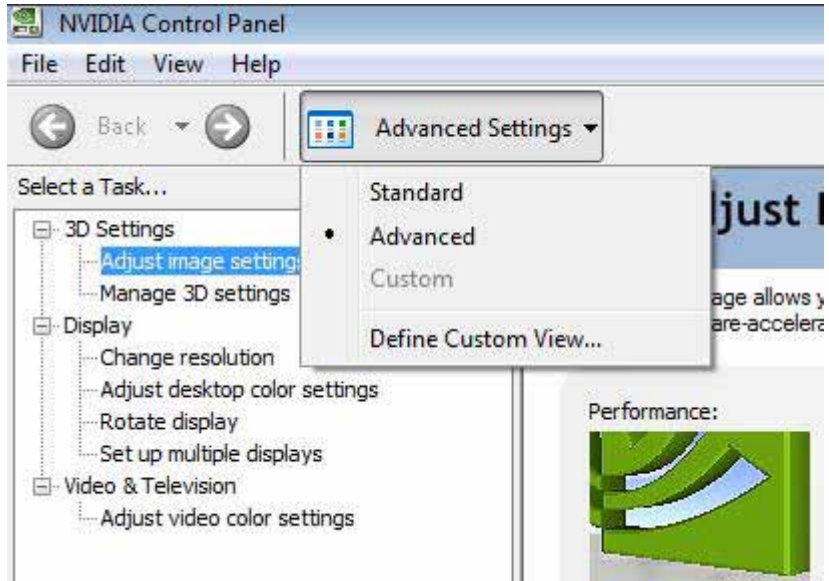

#### **Using the Navigation Buttons**

The back and forward buttons let you navigate sequentially among pages that you have visited. You can also navigate directly to a previously visited page by clicking the list arrow next to the back button. The drop down menu lists all the previously visited pages in the queue. Click the page that you want.

#### **Working with Views**

The currently selected view determines what options are available. There are three available views:

- Standard
- Advanced

#### • Custom

Most commands are available for both Standard and Advanced views. However, some options are available only if the Advanced view is selected before opening the application category page. Also, task page options may different depending on the selected view. If the command you're looking for is not displayed, return to the home page, select a different view, and return to the task page.

Colorful

#### **To change the view:**

#### • From the **View** menu, select **Standard**, **Advanced**, or **Custom**.

**Note:** For the Custom command to be available, you must define a custom view as described in the following section.

#### **Defining Custom Views**

You can customize NVIDIA Control Panel to display only the application category pages you want to see and use.

To specify which the pages to display:

**1** Select **View** > **Define Custom View...** or for quicker access, use the toolbar if you have it enabled.

**2** On the **Create Custom View** page, for each application category that appears, select (check) the check boxes for the pages that you want to view and click **OK**.

**3** To leave the Custom View mode, select either **Standard** or **Advanced** from the **View** menu or for quicker access, use the toolbar if you have it enabled.

**4** To switch back to your custom view, select **Custom**.

#### **3.2.4 Using the Menu Bar:**

The *Menu bar* contains standard Windows menus and menus specific to the NVIDIA Control Panel, such as the View and Profiles menus. Menus that are available on the menu bar may vary, depending on the NVIDIA Control Panel category (such as, Display, Mobile, 3D Settings, or other category) you are using.

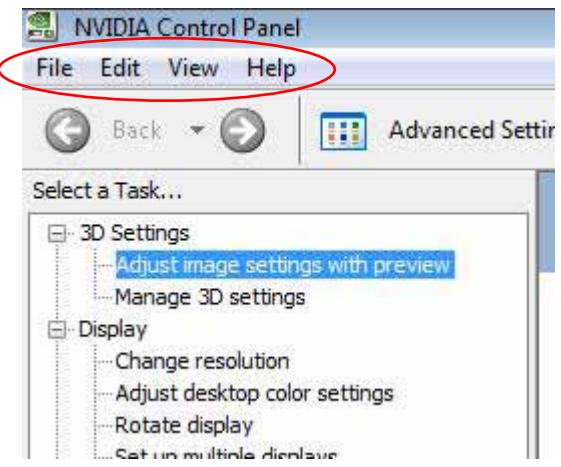

### **3.3 3D Settings**

Task in the 3D setting allow you to do the following:

- $\Diamond$  Change the image and rendering settings of your 3D applications and games that utilize Direct3D and OpenGL technology.
- $\Diamond$  Assign specific 3D settings to a game so that these settings automatically load when a game is launched.
- $\Diamond$  For systems and NVIDIA GPU-based graphics cards that are capable of using NVIDIA Scalable Link Interface (SLI) technology, you can enable this feature for significant improvements in rendering performance of applications that are based on Direct3D and OpenGL technology.

#### **3.3.1 Adjust Image Settings with Preview**

Use this page to change the image and rendering settings for your 3D applications that utilize Direct3D and OpenGL

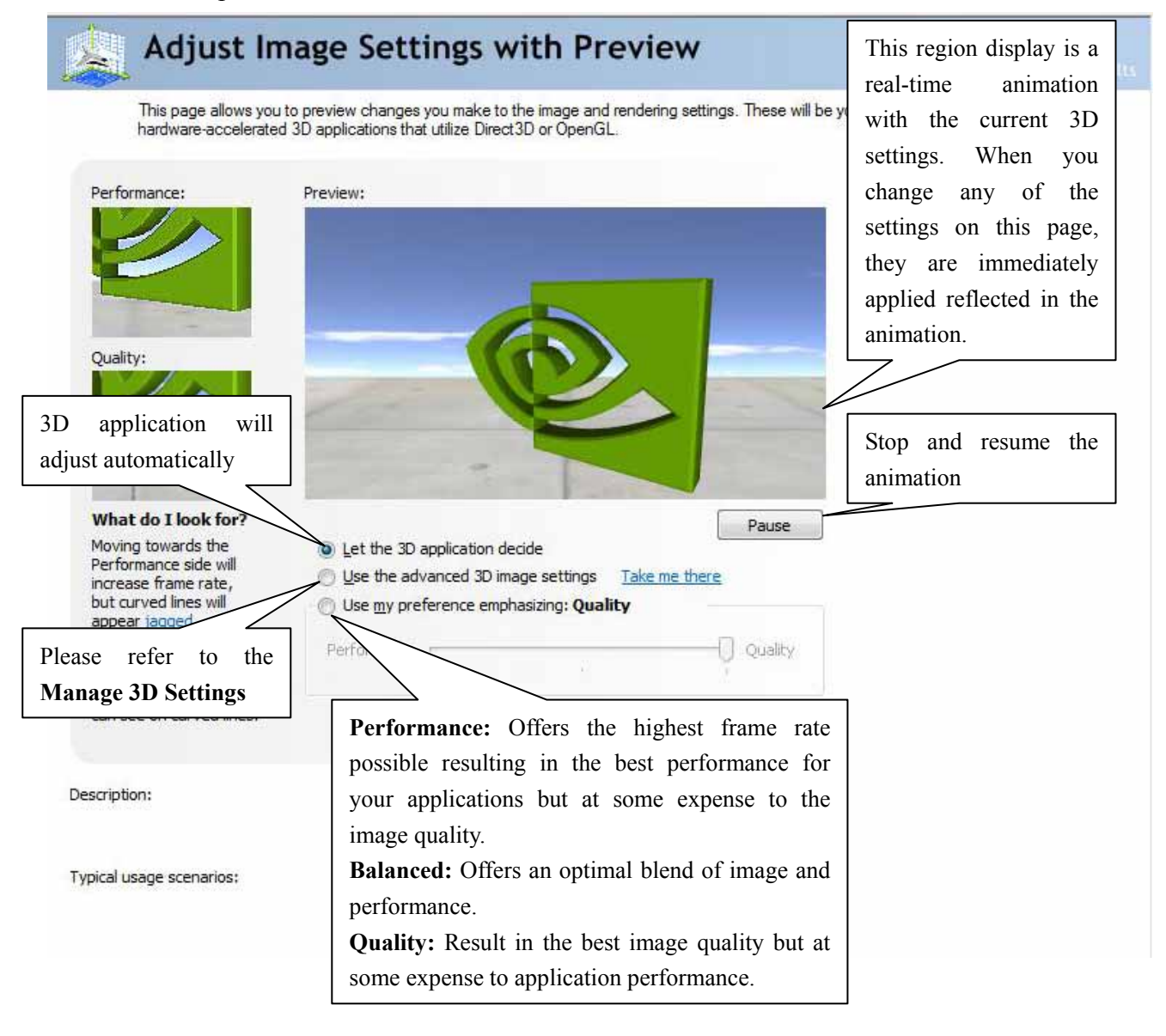

#### **3.3.2 Manage 3D Setting**

The Manage 3D Settings page allows you to change 3D global settings and also create settings for specific games or programs. The program settings are used automatically each time you launch the program.

#### **3.3.3 Global Setting**

From the Global Settings tab, you can select from a list of pre-installed global settings (for workstation products) or create your own custom settings to use when running 3D applications.

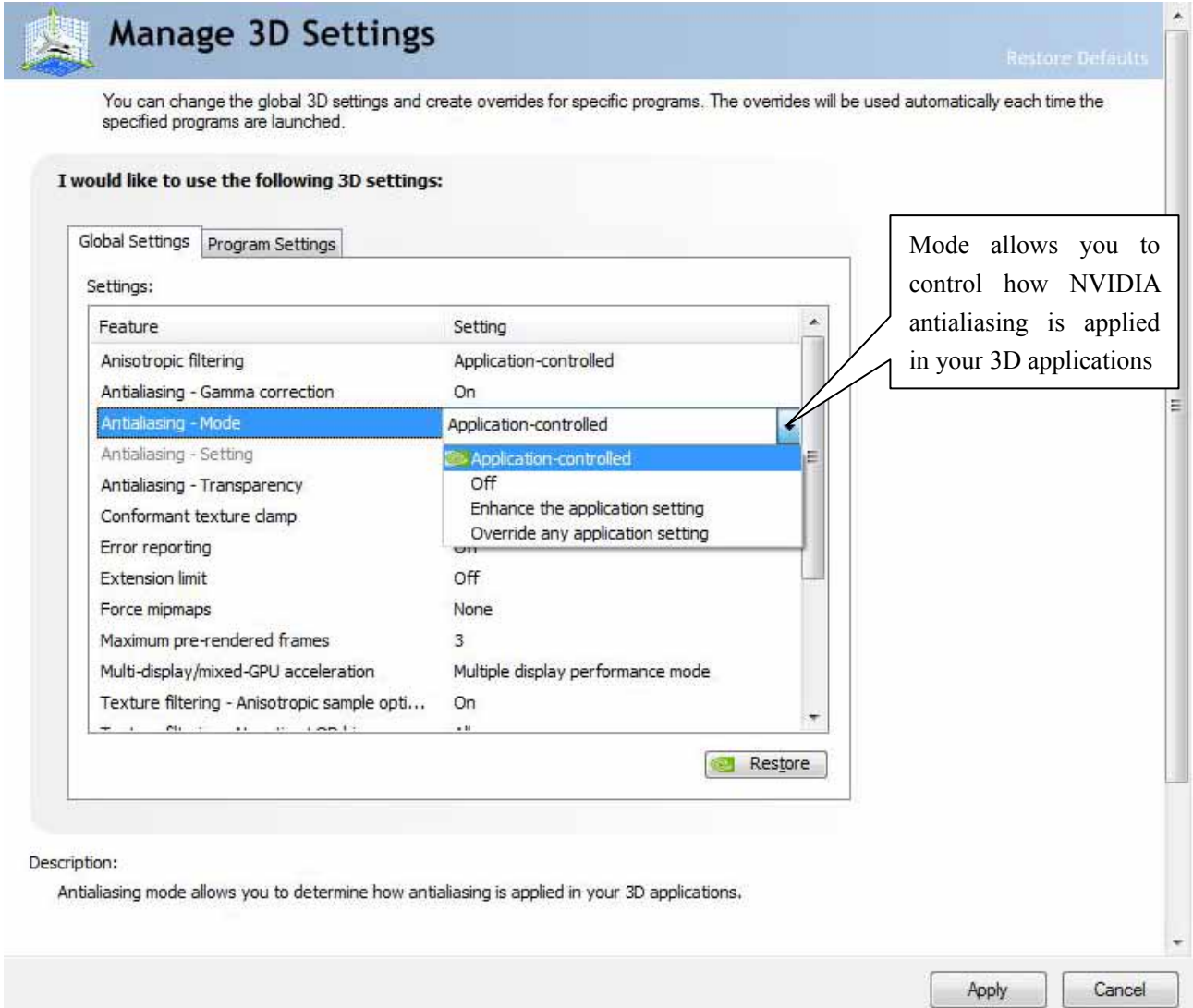

#### **3.3.4 Program Setting**

From the Program Setting tab, you can create a set of 3D settings to use when running a particular game or application.

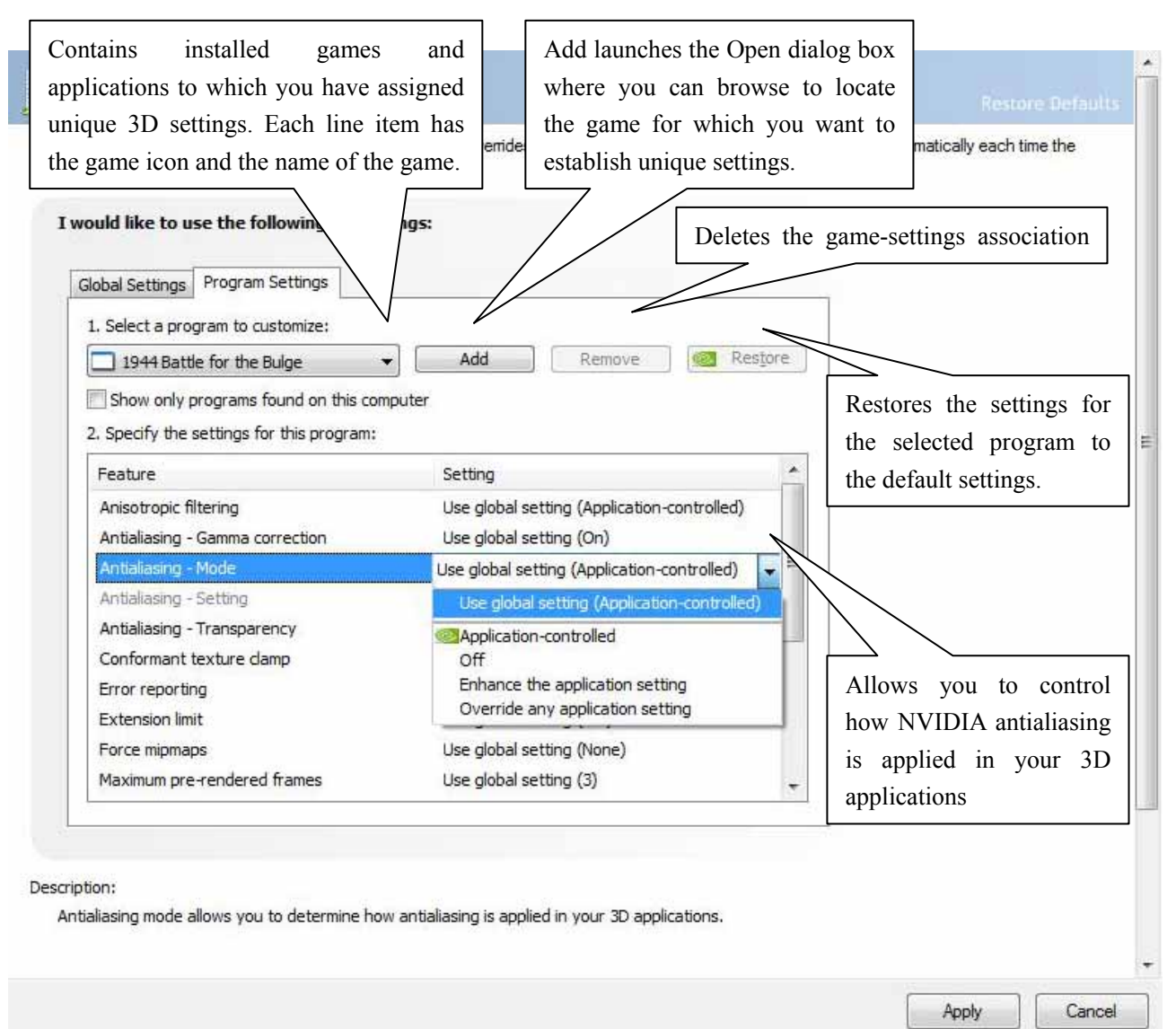

# **3.4 Display**

The Display features enable you to further manipulate and configure your display settings to optimize to use of your displays.

Colorful

#### **3.4.1 Change Resolution**

You can change the color setting, reduce flickering, or adjust the amount of information appearing on the display.

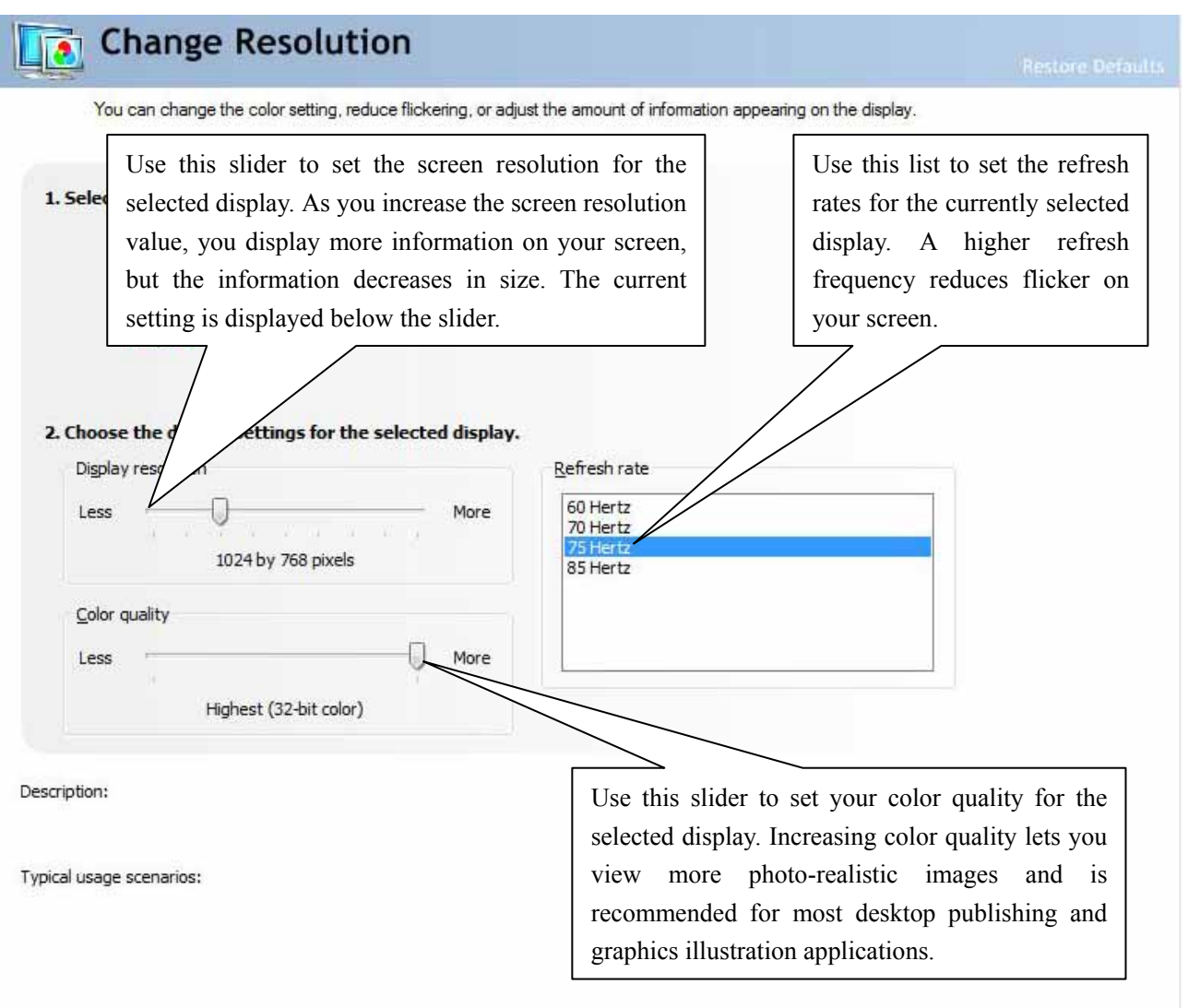

Note: If you need to set your color quality to 256 colors to run a game or other software program that requires it, right-click the program icon or name on your desktop or Start menu, then click Properties. Click the Compatibility tab and then select the Run in 256 colors check box. Your display will revert to your default color setting when you close the program.

#### **3.4.2 Adjust Desktop Color Settings**

Use this page to set the contrast, sharpness, and color depth (Digital Vibrance) of the images on your desktop.

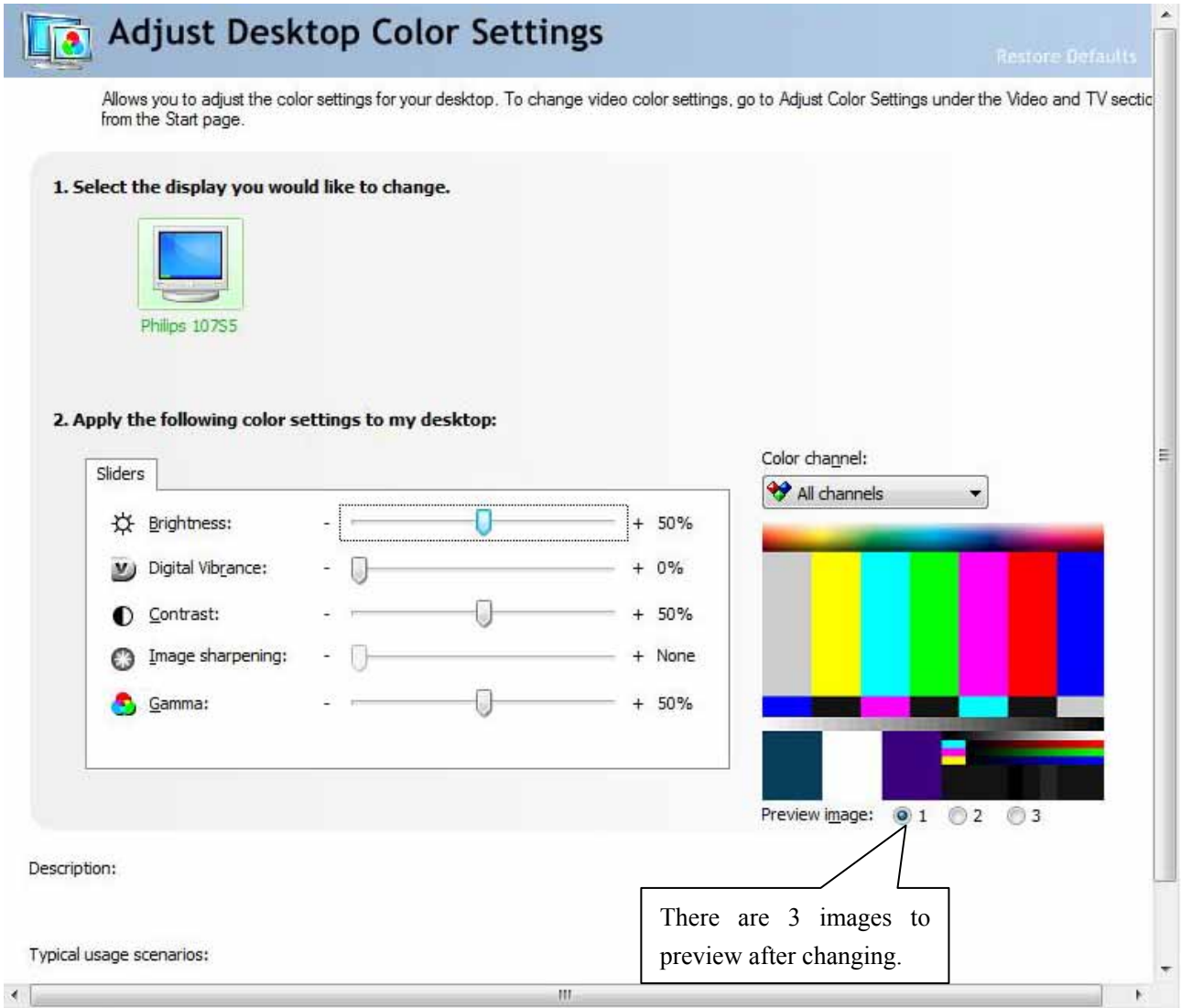

**Brightness:** Use this slider to adjust the brightness of your desktop.

**Digital Vibrance:** To compensate for poor lighting conditions when viewing your desktop, use the Digital Vibrance slider to increase the crispness/richness/intensity of the desktop colors.

**Contrast:** Contrast refers to the difference between the lightest and darkest parts of the desktop. Use the slider to adjust this difference.

**Image Sharpening:** Image sharpening increases image clarity or contrast, usually at the edges of images. You can increase the contrast of images that appear slightly out of focus. *NOTE: The image sharpening control is not available for GeForce 8 series GPUs.* 

**Gamma:** Gamma refers to the brightness of mid-tones on your desktop without affecting shadows and highlights. Use the Gamma slider to adjust the Gamma on your desktop.

#### **3.4.3 Rotate Display**

The NVIDIA Rotate features enable you to change the orientation of your desktop to portrait, landscape, and inverted modes. This is useful if you have rotated your physical display and need to rotate the desktop to match the orientation of your display.

Colorful

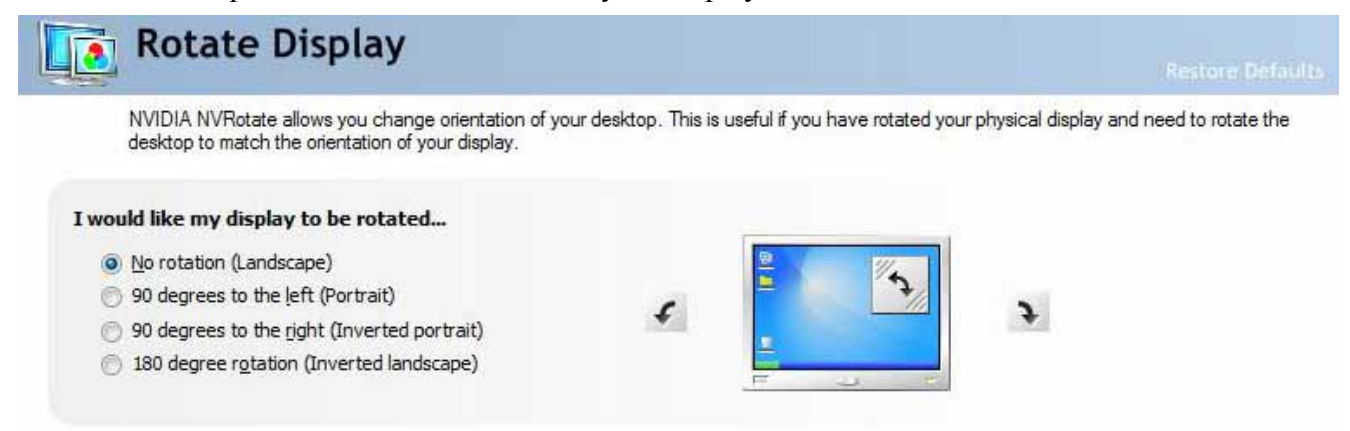

#### **3.4.4 Set Up Multiple Display**

NVIDIA nView technology allows you to specify how you would lick to use your multiple displays. Clone is great for presentations and Dualview is perfect for a large desktop.

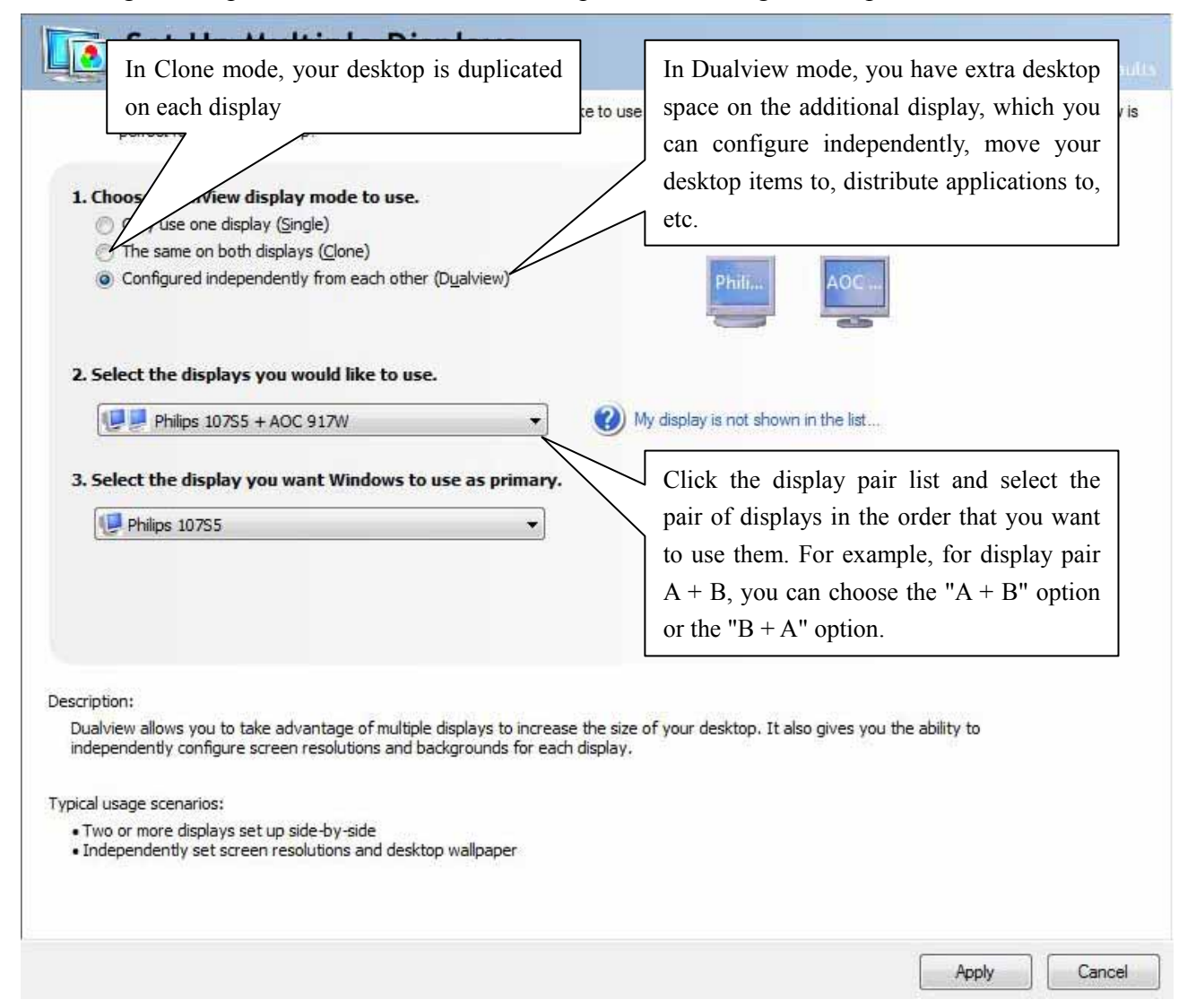

you Blue

you Blue

#### **3.5 Video and Television**

Video and television features are similar to those for analog and digital displays and include features specific to television and HDTV technology for optimal viewing.

#### **3.5.1 Adjust Video Color Setting**

Use the controls on this page to find tune the color settings for video content on your display.

#### **Standard**  Adjust Video Color Settings The Standard tab includes sliders .<br>Adjusting the video color settings will allow you to fire tune the color settings for video context on yo<br>you make adjustments to view the changes as they happen. which control Brightness, Contrast, Hue, Saturation, Gamma. Philips 10755 Apply the following settings to my video content Selecting this check box causes the Standard RGB Gamma Enhancements settings to override application-specific # Brightness settings for VMR7. If unchecked, then C contrast application-specific settings will take **D** Ha - 8 in. precedence and your settings will not C Saturation take effect. **B** cut Use the NVIDIA Control Panel of

Description

#### **RGB Gamma**

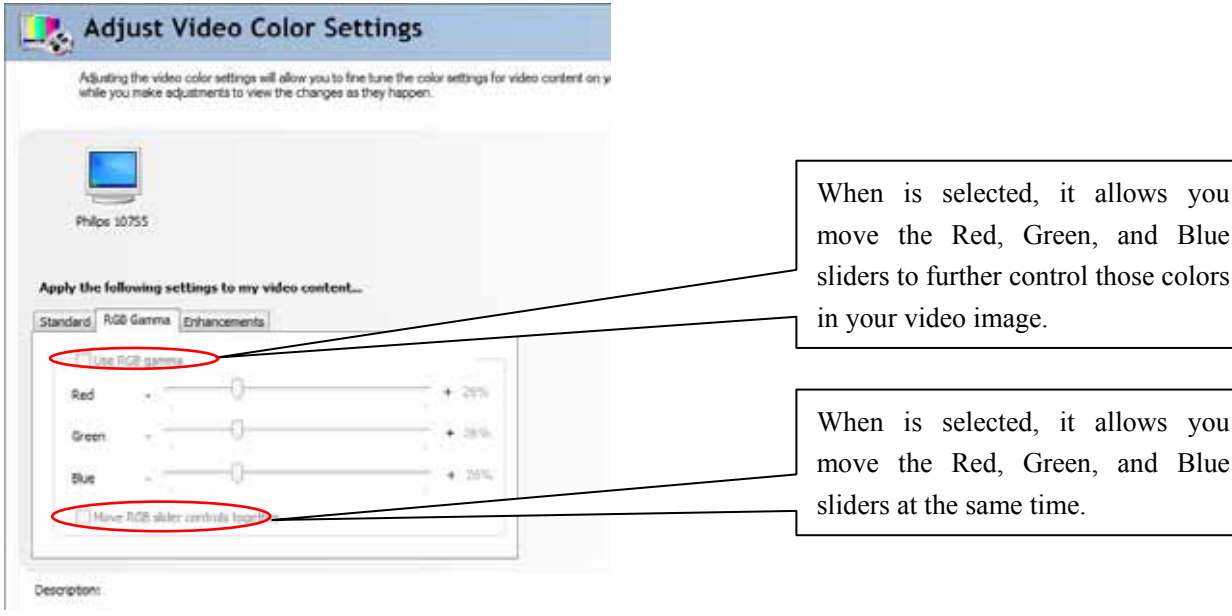

**Enhancements** 

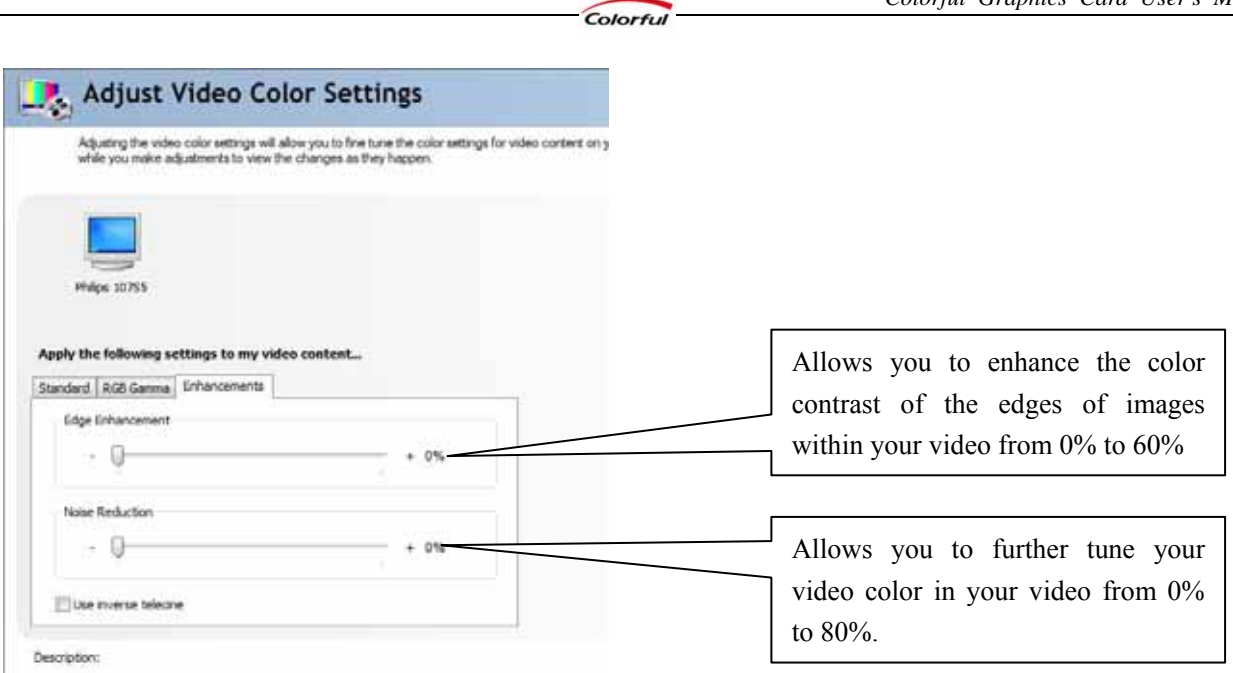

Note:

All the settings above is only for the primary display. It is no reaction to other displays.

#### **3.5.2 TV and HDTV Settings**

You can change the signal format to use for your standard television (TV) or high definition television (HDTV) as well as change the country-specific signal, or the HDTV display format (if you are using an HDTV).

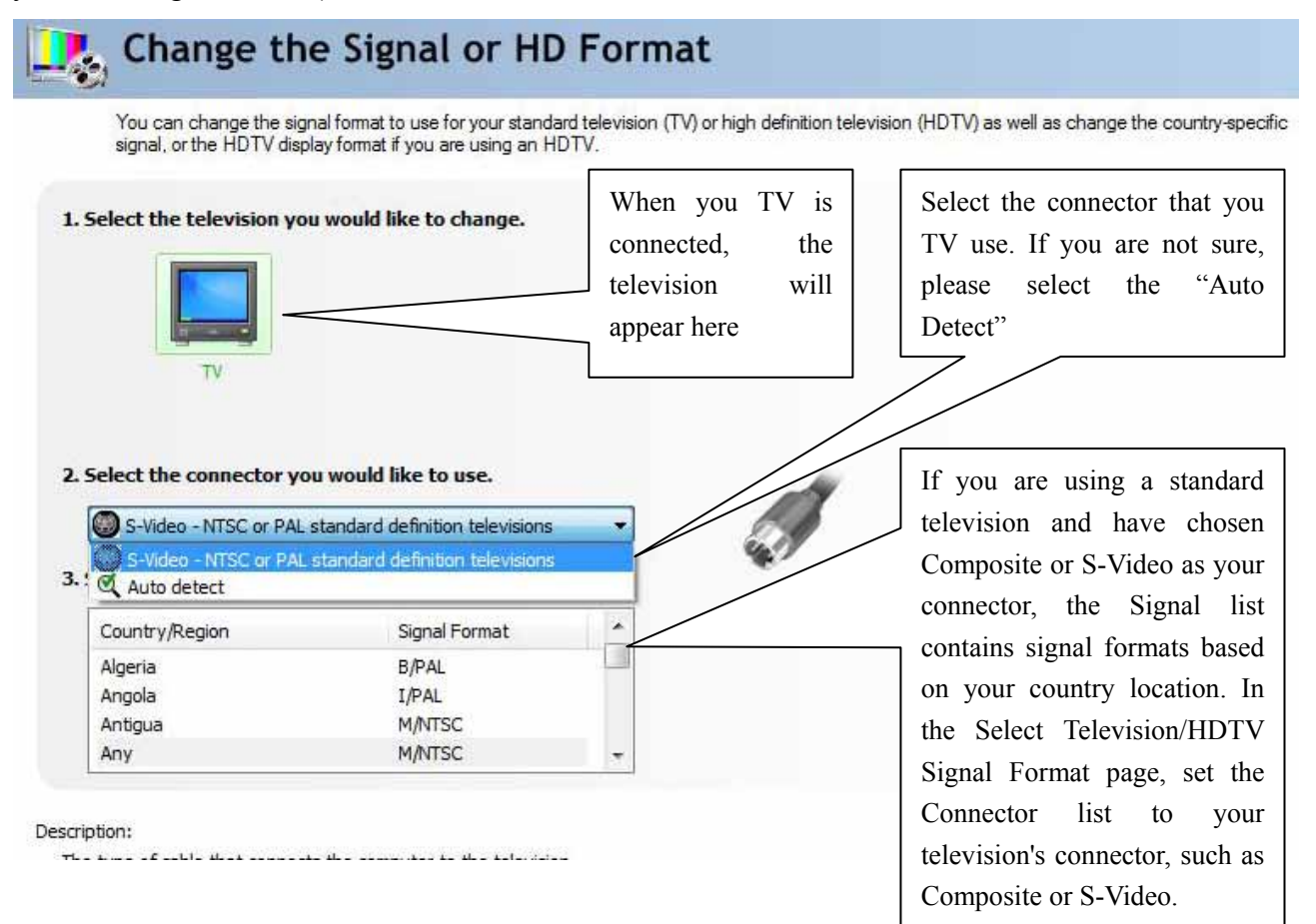

# **Chapter 4 How to Build an HDMI Home Theater**

#### Note:

- 1. Chapter 4 is optional for the graphics card which support for HMDI
- 2. DisplayPort system has the same installation steps with HMDI system, so we don't introduce it specially.

#### **4.1 About the HDMI**

The High-Definition Multimedia Interface (HDMI) is a compact audio/video connector interface for transmitting uncompressed digital streams.HDMI devices are manufactured to adhere to various versions of the specification, where each version is given a number such as 1.0, 1.2, or 1.3a. Each subsequent version of the specification uses the same kind of cable but increases the bandwidth and/or capabilities of what can be transmitted over the cable.For example the previous maximum pixel clock rate of HDMI interface was 165 MHz which was sufficient for supporting 1080p at 60 Hz and WUXGA (1920x1200) at 60 Hz. HDMI 1.3 increased that to 340 MHz which allows for higher resolution, such as WQXGA (2560x1600), across a single digital link.

#### **Pin Definitions**

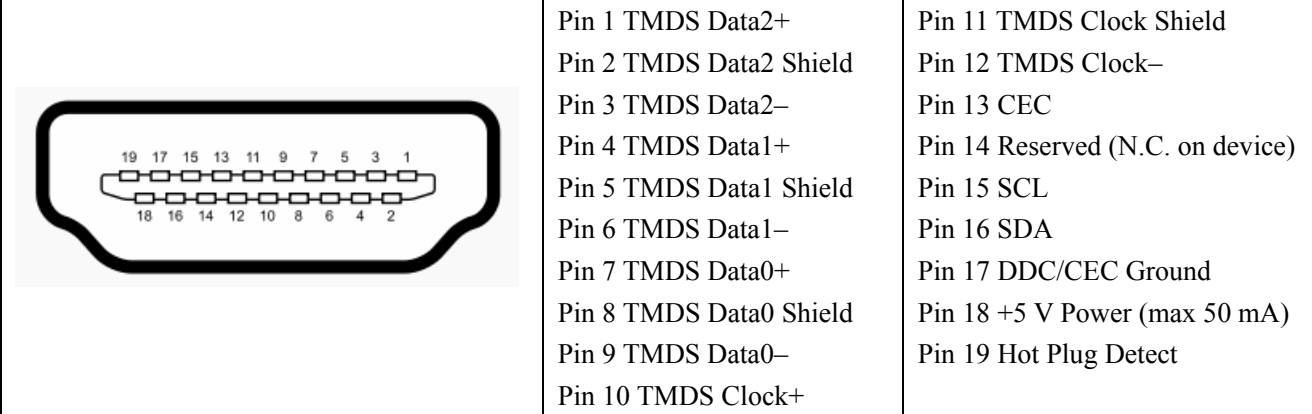

#### **4.2 About the DisplayPort**

DisplayPort is a digital display interface standard (approved May 2006, current version 1.1 approved on April 2, 2007) put forth by the Video Electronics Standards Association (VESA). It defines a new license-free, royalty-free, digital audio/video interconnect, intended to be used primarily between a computer and its display monitor, or a computer and a home-theater system. It supports a maximum of 10.8 Gbit/s data rate and WQXGA (2560×1600) resolution over a 3 meter cable.

The DisplayPort connector supports 1 to 4 data pairs in a Main Link that also carries audio and clock signals, each with a transfer rate of 1.62 or 2.7 Gbit/s. The video signal path supports 6 to 16

bits per color channel. A bi-directional auxiliary channel (at a constant 1 Mbit/s) carries management and device control data for the Main Link using VESA EDID and VESA MCCS standards. The video signal is not compatible with DVI or HDMI, but a DisplayPort connector can pass these signals through. While DVI and HDMI require separate clock signals, DisplayPort embeds the clock in the data signal. The data transmission protocol in DisplayPort is based on micro packets and is extensible for future feature additions, whereas DVI/HDMI transmission protocol is a Serial Data Stream at 10x pixel clock rate. Finally, unlike the separate DVI/HDMI and LVDS standards, DisplayPort supports both external (box-to-box) and internal (laptop LCD panel) display connections.

Colorful

#### **Pin Definitions**

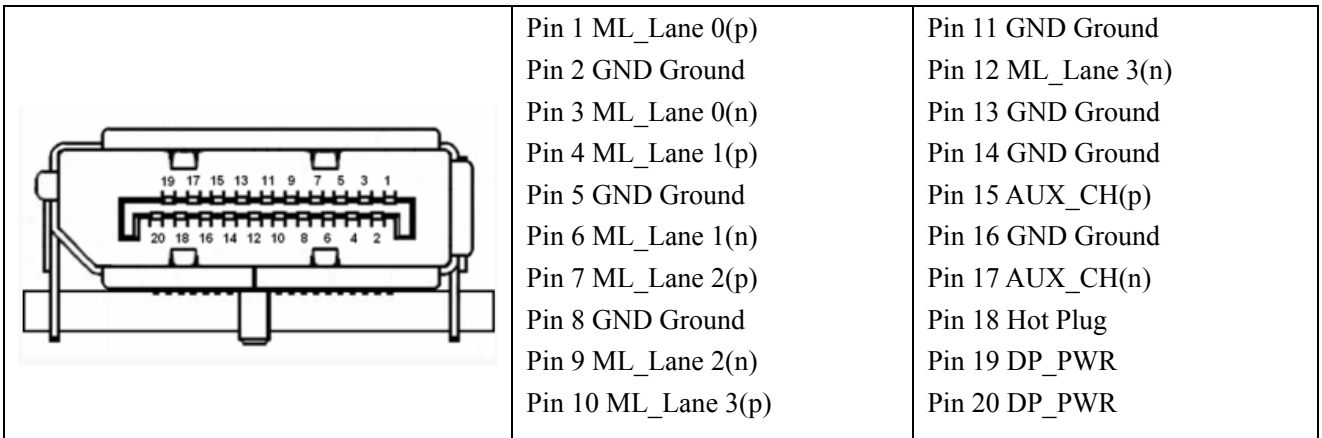

# **4.3 How to Install HDMI**

1. Connect the HDMI cable to the HDMI connector of the television

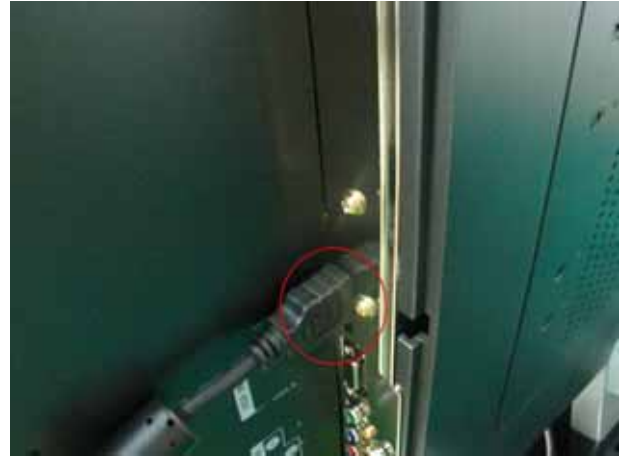

2. Please use a connection cable to connect the SPDIF\_IN pinheads on the graphics card to the SPDIF OUT pinheads on the motherboard.

The pinheads on different motherboards have different names; please refer the motherboard manual for more details. DO NOT CONNECT THE VCC PINHEAD ON THE MOTHERBOARD, OTHERWISE THE GRAPHICS OR THE MOTHERBOARD WILL BE DAMAGED

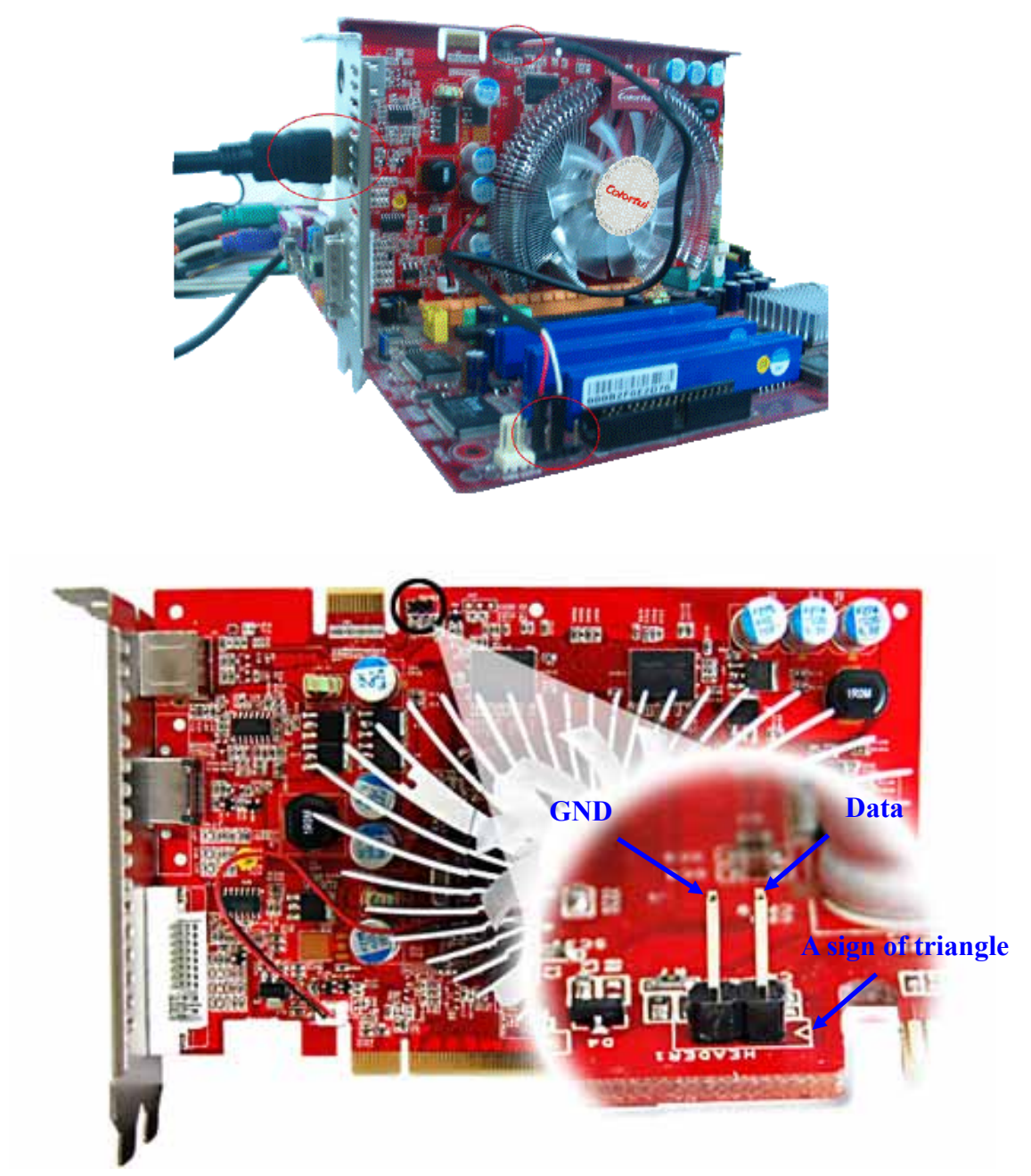

The SPDIF\_IN pinheads introduction of Colorful graphics card 3. Choose HDMI when start up

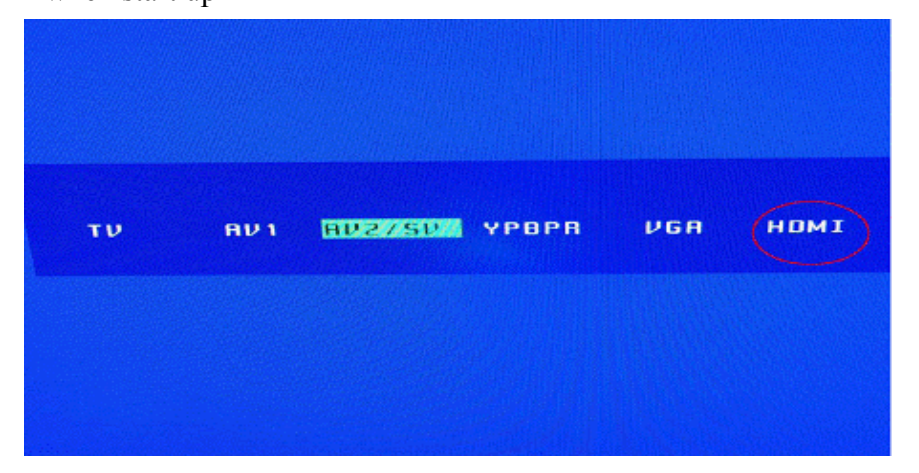

4. At last, please set to HDMI mode in the NVIDIA Control Panel in the Operating System. Select the displays that you use.

Colorful

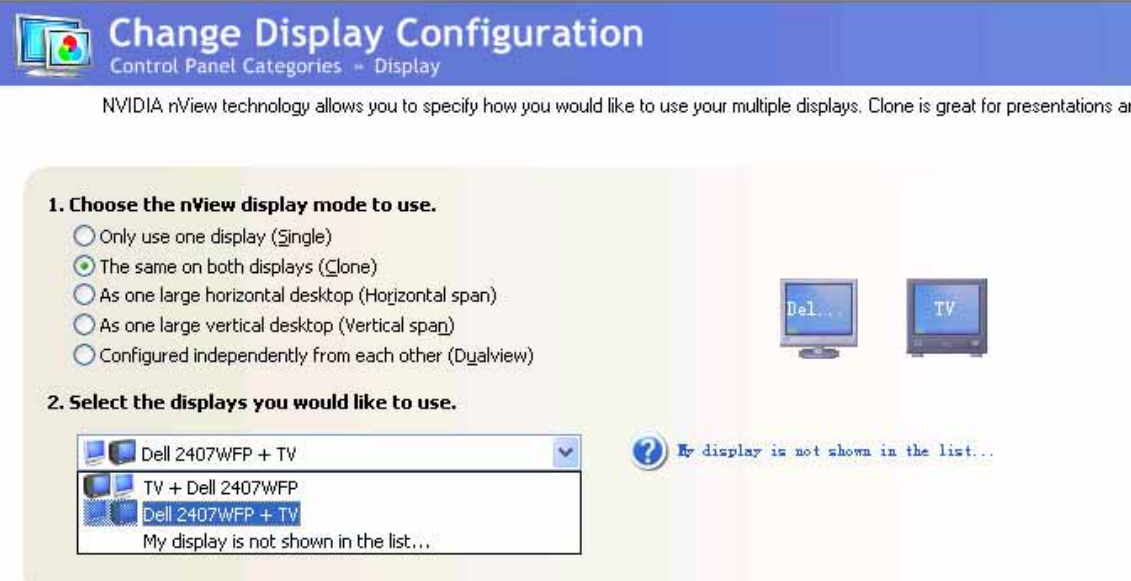

Select the "Component- high definition televisions", the HD format (mode) list displays various HDTV display formats with equivalent screen resolutions such as 480p (720x480 progressive), 480i (720x480 interlaced), and so on. Choose a format that gives you the display result you want.

Typically, progressive formats provide a more stable picture with fewer flickers. Refer to your HDTV owner's manual for a list of supported display formats.

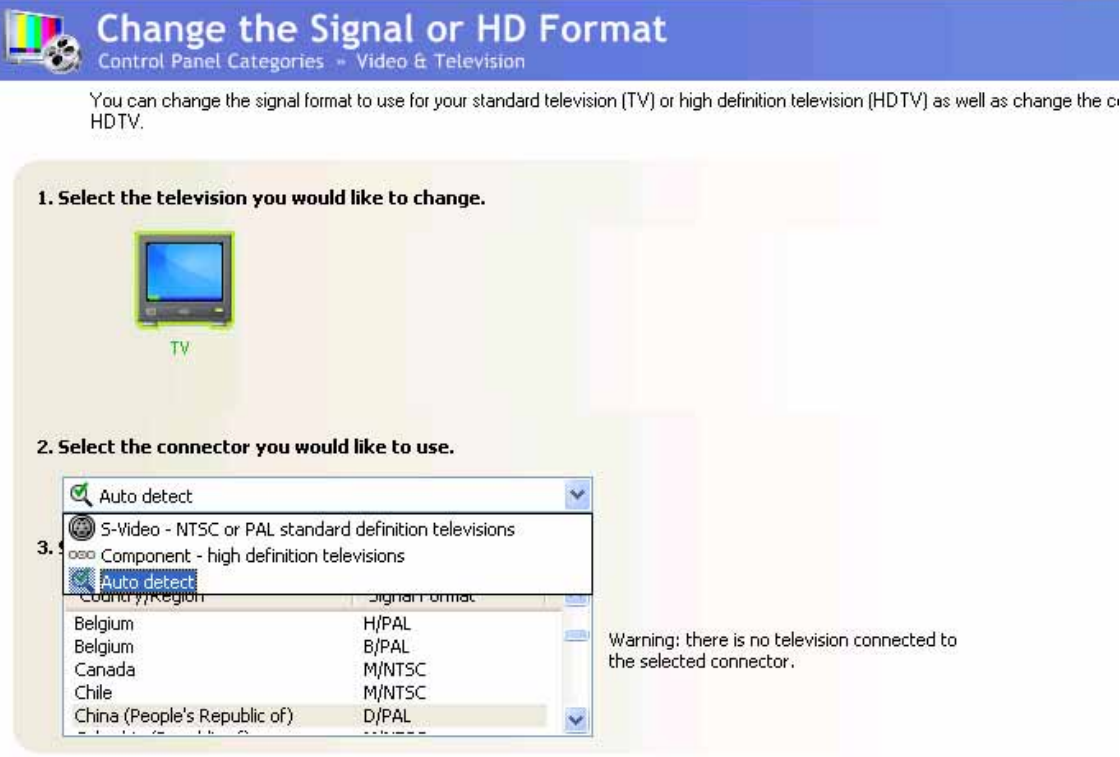

# **FAQs**

This part contains a list of symptom that may indicate a problem with your software or hardware and some troubleshooting way you can take to solve the problem. If you still have problems after trying our suggestions or if you're having a problem that is not described below, please contact us.

### **Q: The graphics card has no VGA port, how could I use a CRT monitor?**

A: Some of the graphics card only has DVI port output; you can use the DVI to VGA adapter to connect the CRT monitor.

### **Q: What shall I do if I lose my driver CD?**

A: You can visit our website (http://www.colorful.cn) to download the driver.

### **Q: Is it necessary to update the graphics BIOS when the card runs OK?**

A: If there is no special use, Colorful doesn't provide graphics card BIOS. We don't advice users use the abnormal BIOS operation, because the wrong BIOS may damage your hardware, moreover, the card may out of warranty.

### **Q: What are the names of different parts in a graphic card?**

A: A graphics cards made up by GPU chip, PCB, memory modules, Electronic component, bus interface and display output.

#### **Q: Why the fan on the graphics card runs so loudly? How to solve it?**

A: When the card runs under the high heat and lots of dust environment for a long time, the fan may make noise. You can clean the dust on the fan. If it is still the same, please contact the franchisers.

#### **Q: Why I can't use the Windows Media Player to play the movies?**

A: Please download the latest version of Windows Media Player.

### **Q: How to upkeep the graphics card?**

- A: 1. Keep the ambient dry and avoid the dust.
	- 2. Clean the dust on the fan usually, and keep the PCB and electronic component clean.

#### **Q: Why my monitor appears wrong color when power on.**

- A: 1. Graphics card and monitor is not well connected
	- 2. Monitor broken
	- 3. Graphics card broken
	- 4. Monitor has been magnetized

### **Q: The computer is hanging up, is my graphics broken?**

A: There are many reasons make the computer hang up, if you exclude others, please try to examine whether the motherboard and the graphics card were well connected, whether the connect fingers had been oxidated or whether installed the right driver.

#### **Q: Why the monitor appears some abnormal dots?**

A: This is usually because the graphics card and motherboard are not well connected. Please clean the connect fingers or return.

#### **Q: What is function of the external power supply?**

A: Some high power cards, such as NVIDIA GeForce 7800 series, GeForce 7900 series, GeForce 8800 series, GeForce 9800 series and GTX200 series etc., have extra power supply, to make up for the lack of power that motherboard supply.

COLORFUL VGA 제품을 구매해 주시는 고객 여러분들에 걸린 도시를 그리고 있다.  $(VGA)$ 

1.  $\blacksquare$ 

 $2.$ 

#### PCI – Express VGA

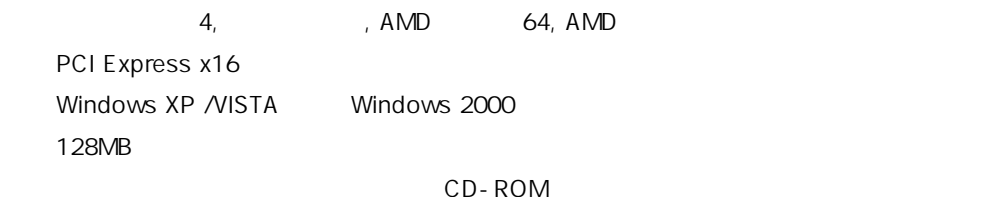

#### AGP VGA

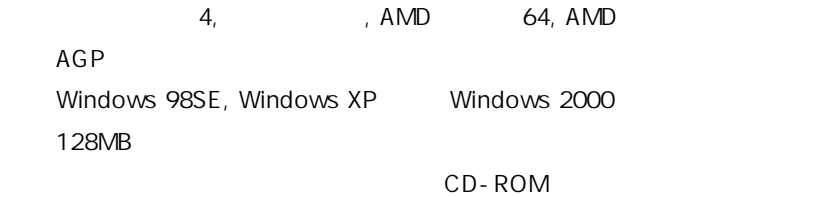

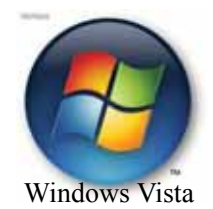

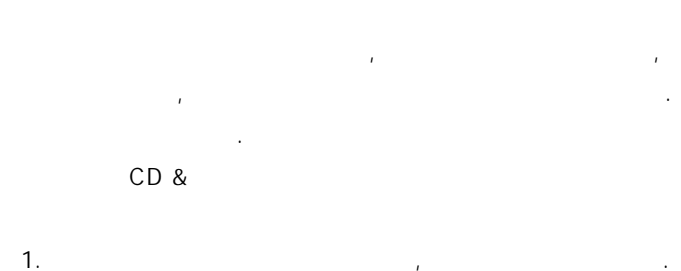

- 2. AGP PCI Express SLOT , SLOT
- 또는 메인보드상에 기존의 그래픽카드가 있으면, 그 카드를  $\overline{a}$ ,  $\overline{a}$ , **SLOT** 3. 
AGP PCI Express SLOT 삽입하여 밀어줍니다.

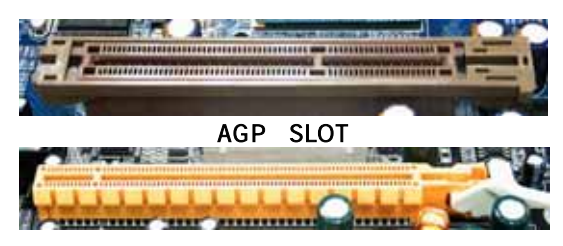

PCI Express SLOT

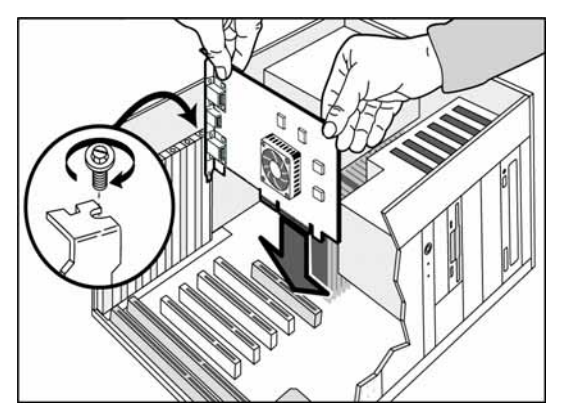

Colorful

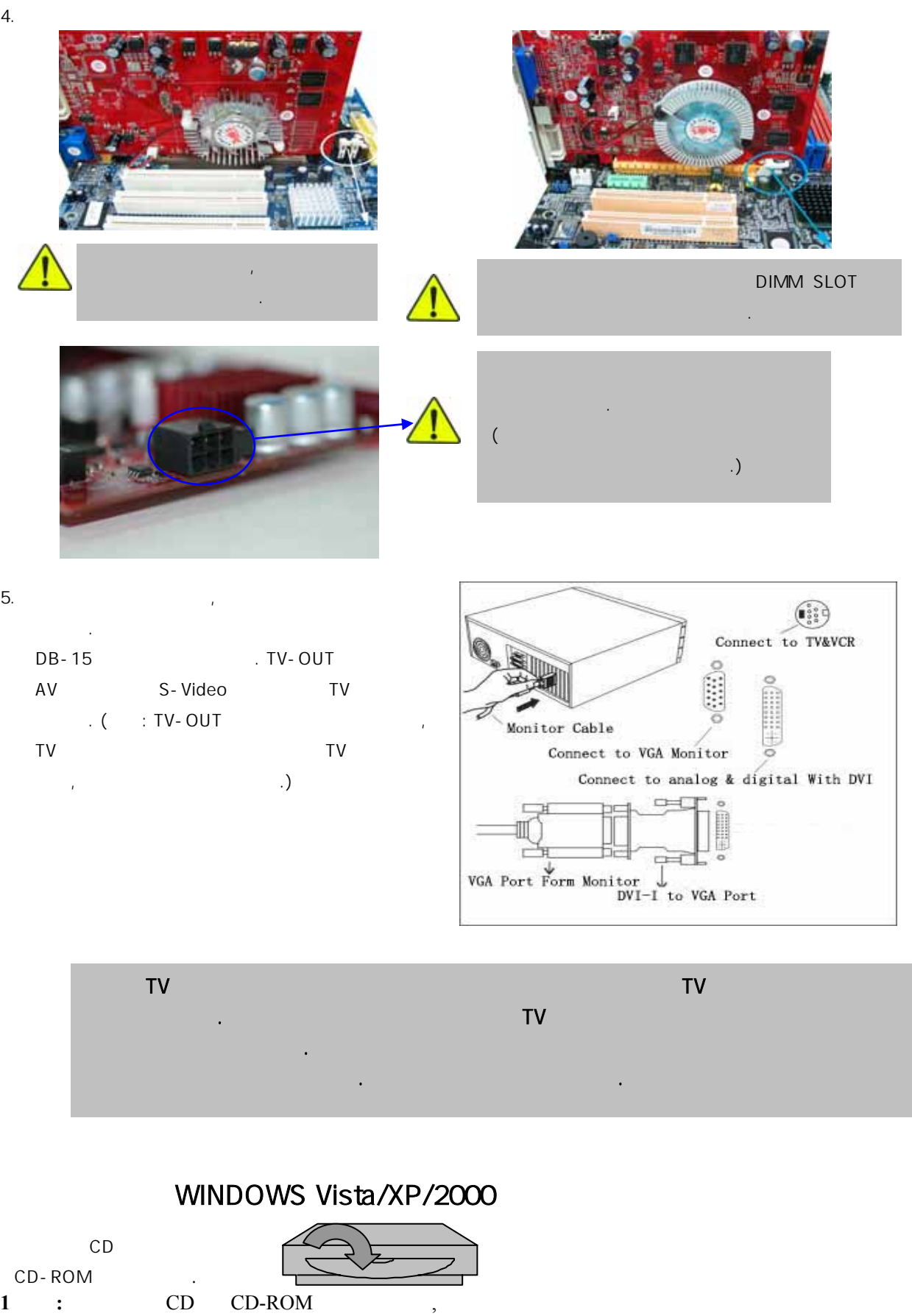

- <Install Drivers>
- **2** 단계**:** 대화창에서 시스템이 드라이버 설치 준비를 완료했음을 알려주면, <다음> 선택.

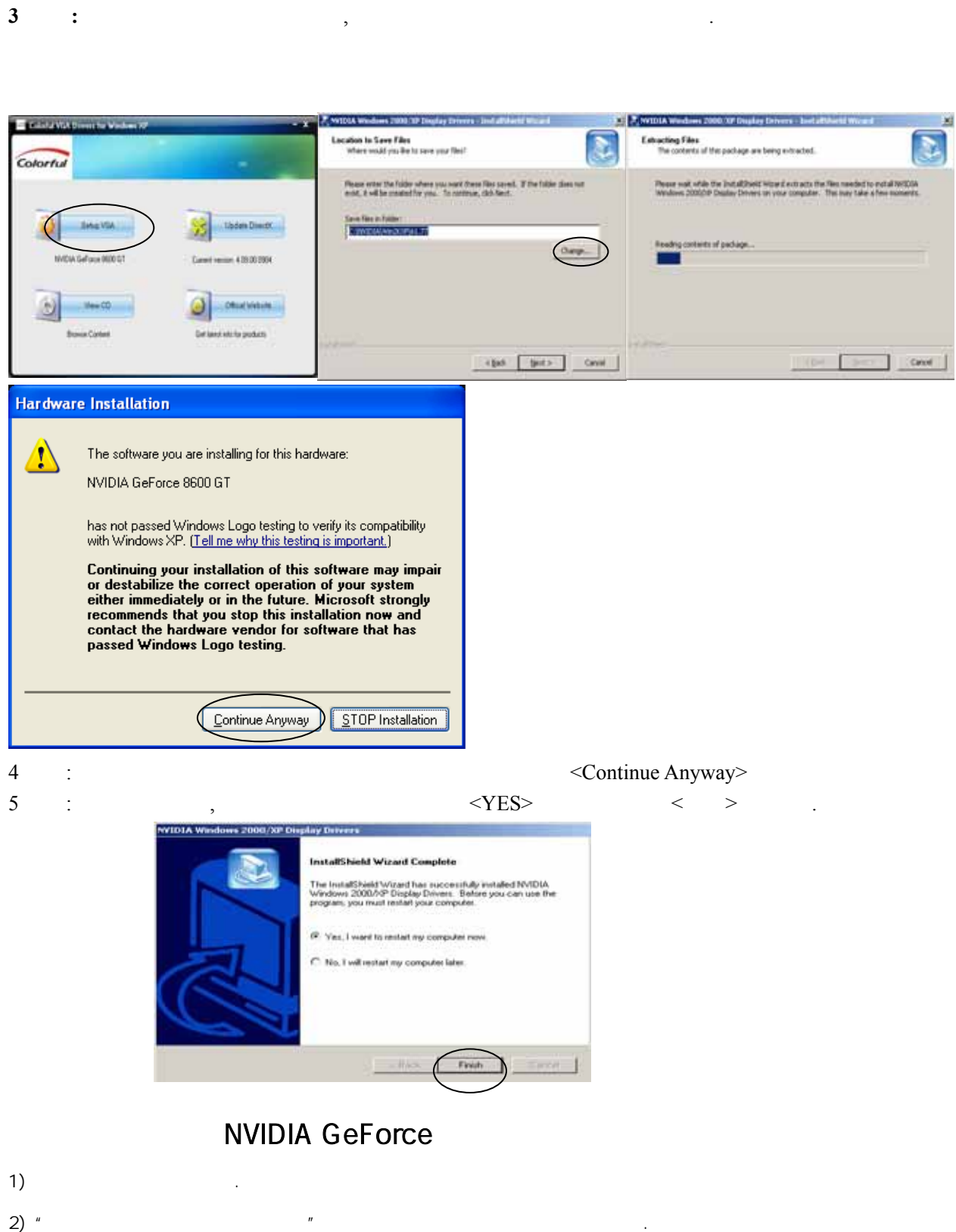

- $\overline{3}$ )  $\overline{2}$
- $\left(4\right)$  and  $\left(1\right)$  and  $\left(1\right)$  a
- $5)$
- 
- 6) AVIDIA 그래픽 카드를 확장 실험에 실시하고 그래픽 카드를 확장 실험에 실시하고 그래픽 카드를 확장 설치하고 그래픽 카드를 확장 설치하고 그래픽 카드가 일치하고 그래픽 카드가 같도록 나사를 이용하여 단단히 있도록 사용하여 단단히 가능하여 단단히 기

고정합니다.

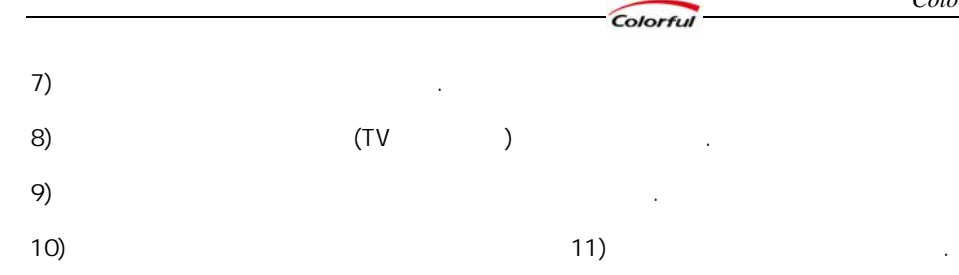

#### ◆ Screen resolution

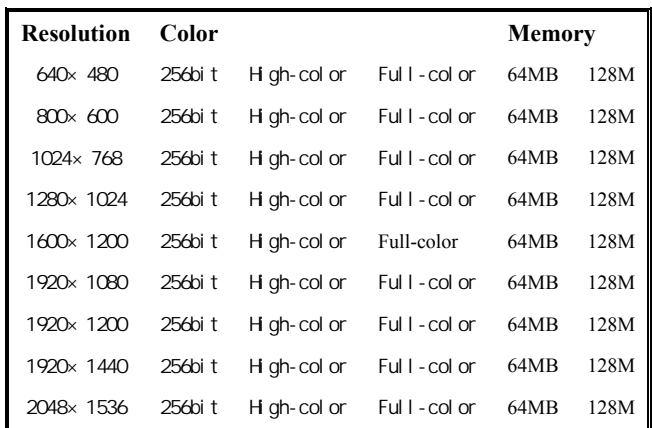

선명도와 재생빈도율을 높게 조절할 수 있습니다.

# **Resolution of digital LED**

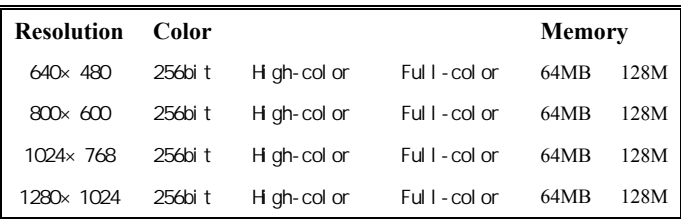

#### ◆TV Resolution

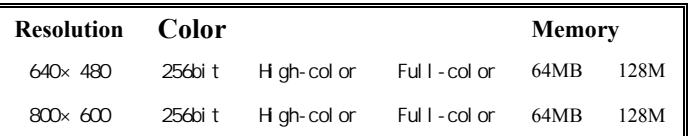

bandwidth H/V-frequency

### **Hardware Installation**

#### **Inhalt**

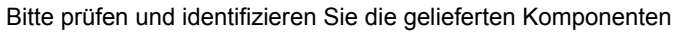

- 1-3, Wenn Probleme auftreten, wenden Sie sich an den Verkäufer.
- Colorful Grafikkarte und Zubehör.
- Windows 98/Me Windows 2000
	- Windows XP Window Vista Treiber CD.
- Bedienungsanleitung des Produktes.

#### **Grafikkarte Installation**

- 1.Entfernen Sie die Netzanschluss und sämtliche Kabel. Öffnen Sie das Computergehäuse.
- 2.Suchen Sie nach eine AGP Slot oder eine PCI Express Slot auf Ihrer Mainboard. Entfernen Sie gegebenenfalls die Schutzschicht. Wenn auf der Mainboard bereits eine Grafikkarte eingesetzt ist, entfernen Sie diese zuerst, indem Sie die Schrauben an der Metallplatte lösen und die Karte herausziehen.

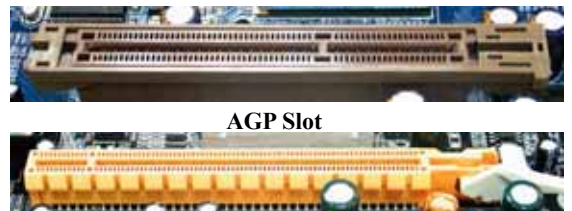

**PCI Express Slot** 

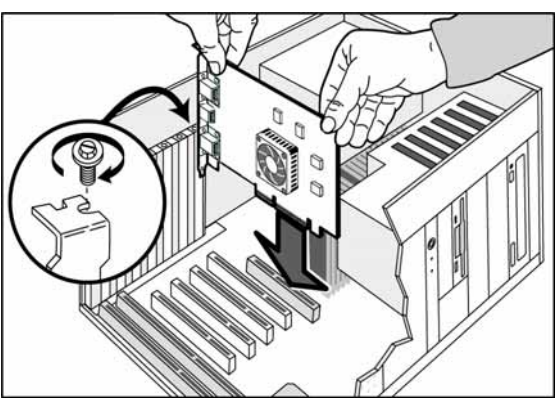

- 3.Setzen Sie die neue Grafikkarte vorsichtig in die AGP oder PCI Express Slot ein und achten Sie darauf, dass die Grafikkarte bis nach ganz unten gedrückt ist.
- 4. Zu beachten während der Grafikkarte Installation:

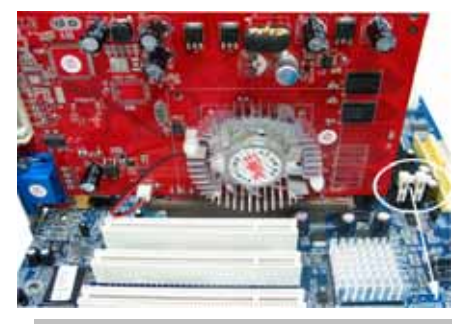

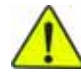

Nachdem die Karte eingesetzt ist, muss der Schalter fest geschlossen werden.

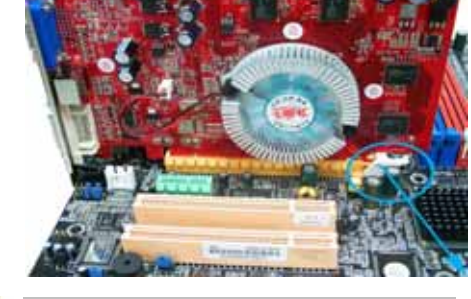

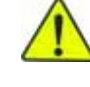

Bevor die Karte eingesetzt wird, können die Plastikschalter an DIMM Slot nicht geöffnet werden

Manche Hochauflösungsgrafikkarten besitzen eine externe Stromversorgung. Wenn sie nicht angeschlossen ist, kann der PC nicht gestartet werden.

5 Computergehäuse wieder schließen. Alle getrennte Kabel erneut an den PC anschließen. Dann das Monitorkabel an den Steckplatz DB-15 der Grafikkarte anschließen. Wenn die Grafikkarte über TV-Out verfügt, können Sie AV-Out und S-Video-Out direkt mit dem Fernsehen verbinden. ( Wenn Sie TV-out Funktion aktivieren möchten, verbinden Sie TV mit Graphikkarte und schalten Sie den Strom des Fernsehers an. Ein Neustart des PC ist nötig. )

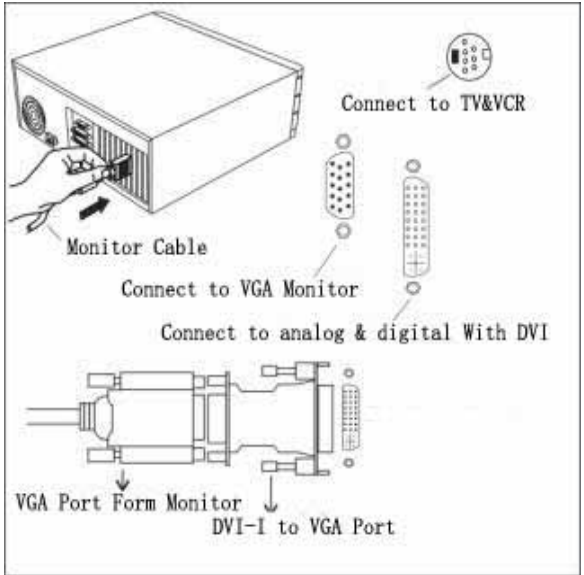

**Warnung: Entfernen Sie und verbinden Sie KEINE Kabel an Ihren PC**,**während die Verbindung zwischen dem Fernseher und dem PC aktiv ist. Dies kann dazu führen, dass die Grafikkarte durchbrennt.** 

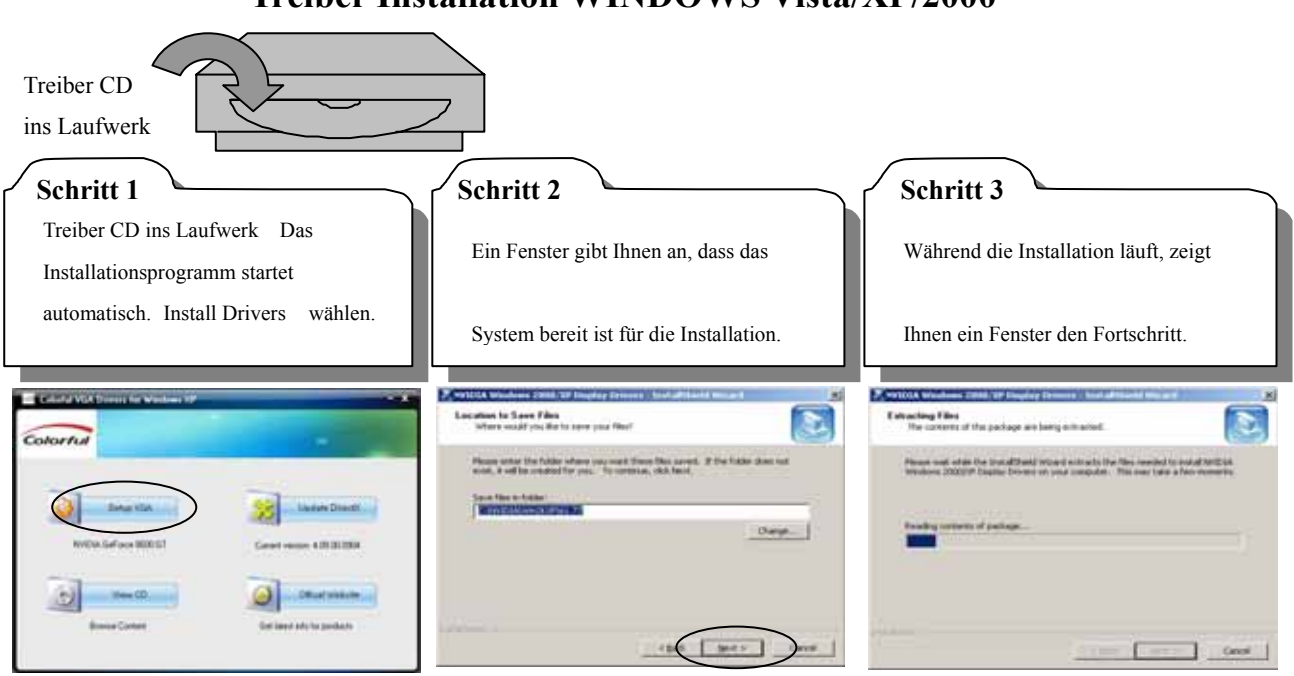

#### **Treiber Installation WINDOWS Vista/XP/2000**

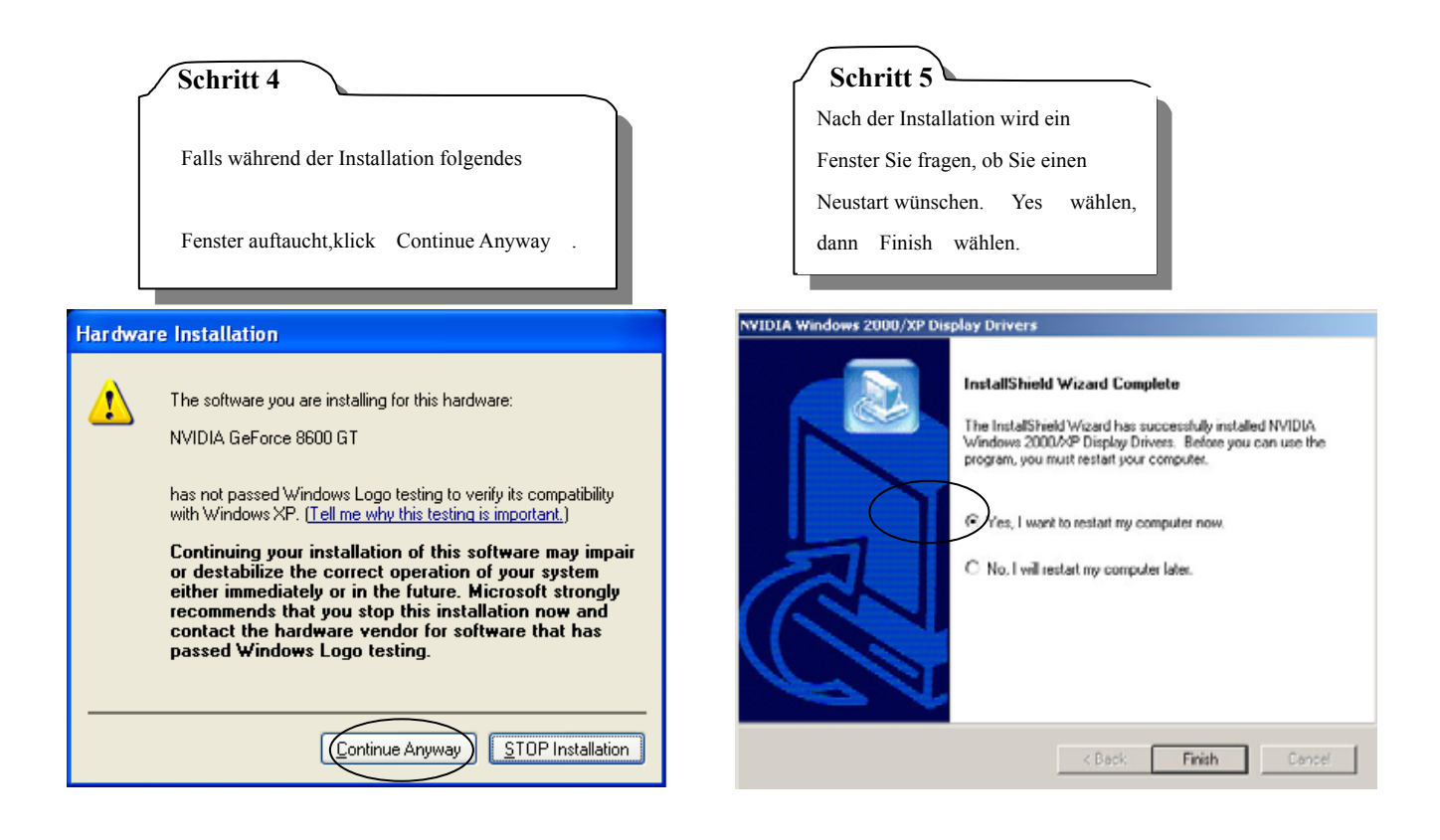

# **Display Model**

#### Screen resolution

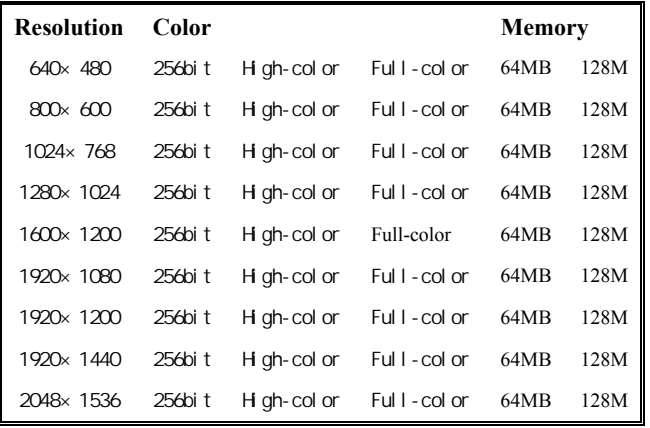

#### ◆ Resolution of digital LED

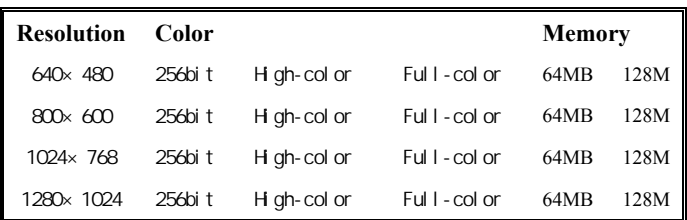

#### **◆TV Resolution**

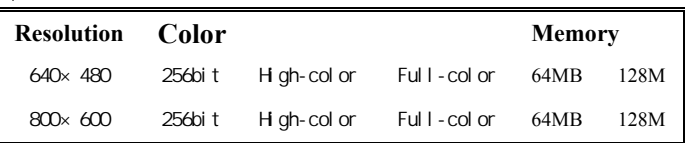

Warum kann mein Monitor keine hohe Bildschrimauflösung und Bildschrimfrenquenz haben?

Dies liegt daran, dass jeder Bildschirm ein anderes Format hat. Erkündigen Sie sich beim Bildschirm Produzent, welches Format Ihr Bildschirm hat.

# **Установка оборудования**

#### *Комплектация*

После приобретения видеокарты, проверьте

комплектность продукта.

При возникновении любых вопросов обратитесь к Вашему

продавцу.

Комплектация

Видеокарта

Компакт-диск с драйвером для Windows 98/Me.

Windows 2000,Windows XP

Описание продукта

#### **Установка видеокарты**

- 1. Отключите питание компьютера и отсоедините кабель
- питания
- 2. Снимите крышку корпуса.
- 3. Найдите AGP или PCI-E слот на материнской плате компьютера

Если слот закрыт защитной пленкой, снимите ее. Снимите заглушку с задней части корпуса.

Если в разъеме для видеокарты стоит старая видеокарты

снимите ее, изначально вывернув защитный винт если он имеется.

4. Установите разъем видеокарты точно в слот на материнской плате и нажмите до щелчка.

#### 5. Обратите внимание

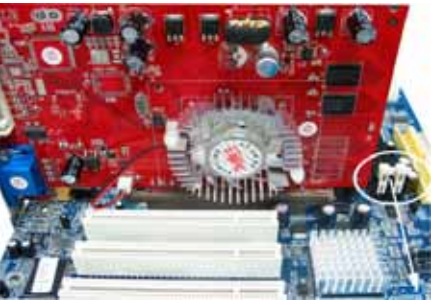

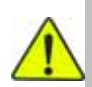

Не открывайте защелки на DIMM слоте памяти перед установкой.

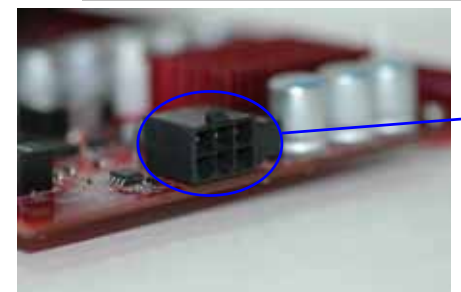

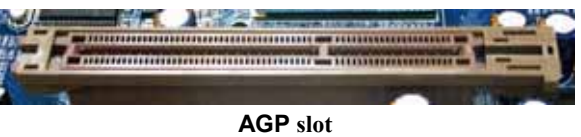

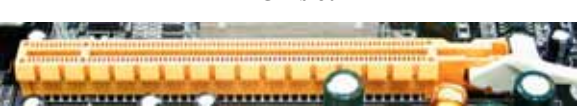

**PCI Express slot** 

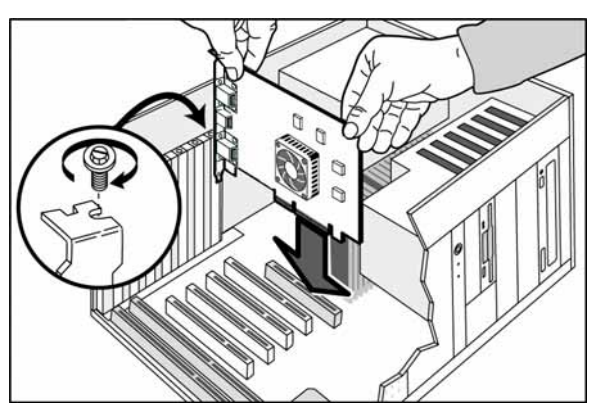

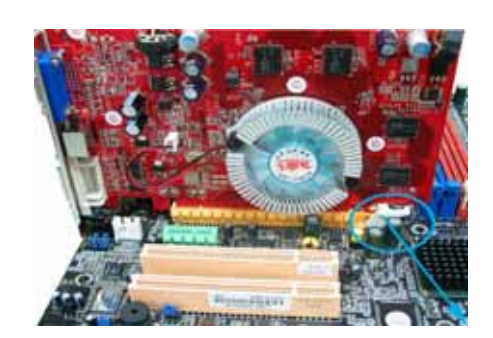

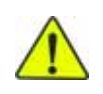

После установки, убедитесь, что защелка плотно закрыта

Некоторые мощные карточки нуждаются в подключении дополнительного питании (Внимание: При плохо подключенном дополнительном питании, система не сможет начать работу.)

6.Закройте крышку корпуса. Подключите сигнальный шнур монитора используя DB-15 разъем видеокарты. При возможности подключения ТВ сигнала, подсоедините АВ разъем или S-Video порт к Вашему телевизору.

> **Внимание: Все подключения к компьютеру производить только в отключенном состоянии. Подключение во включенном состоянии может вызвать гибель Вашей видеокарты.**

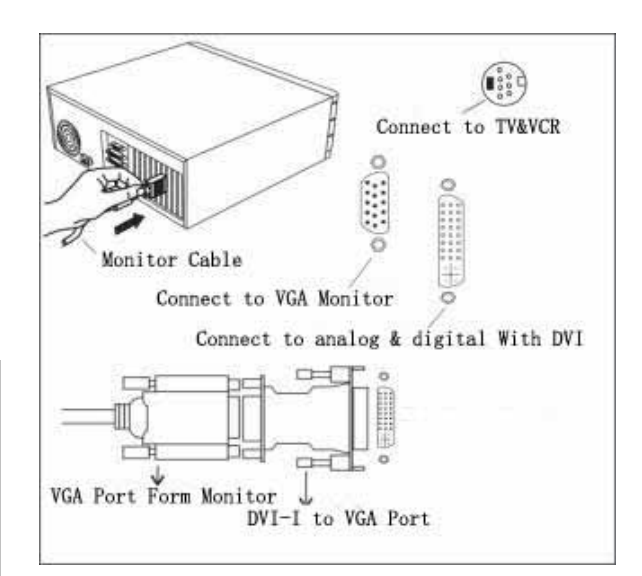

# **Быстрая установка программного обеспечения Windows 2000/XP/Vista**

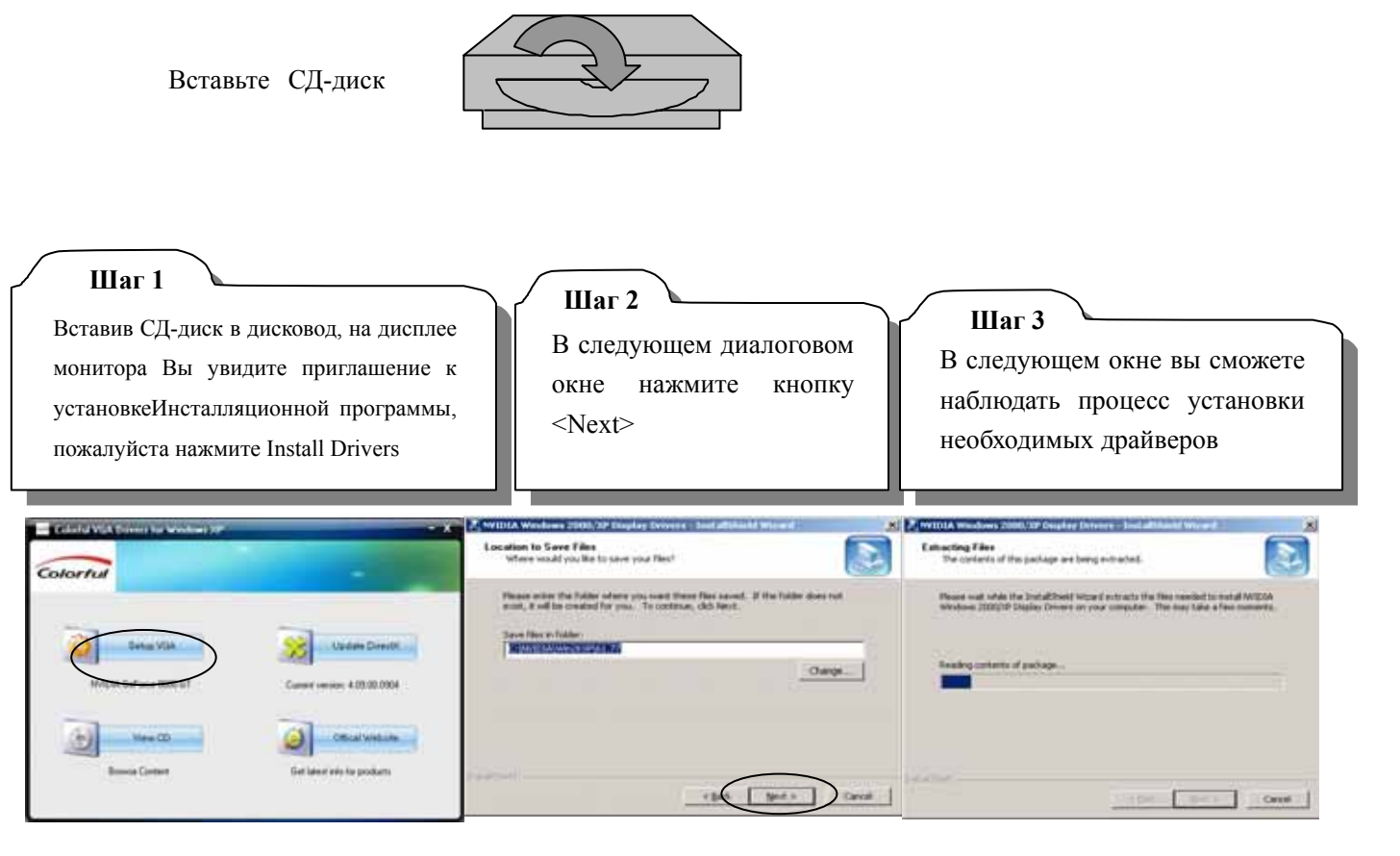

Если во время установки драйверов система выдаст предупреждение, как на картинке, нажмите «Continue Anuway».

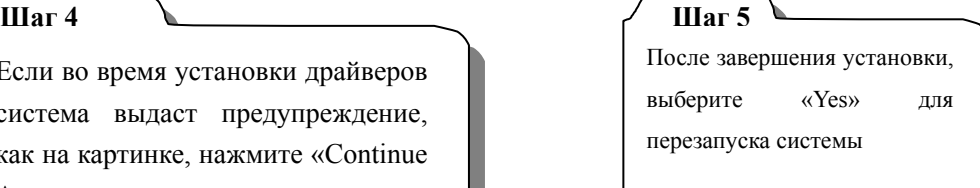

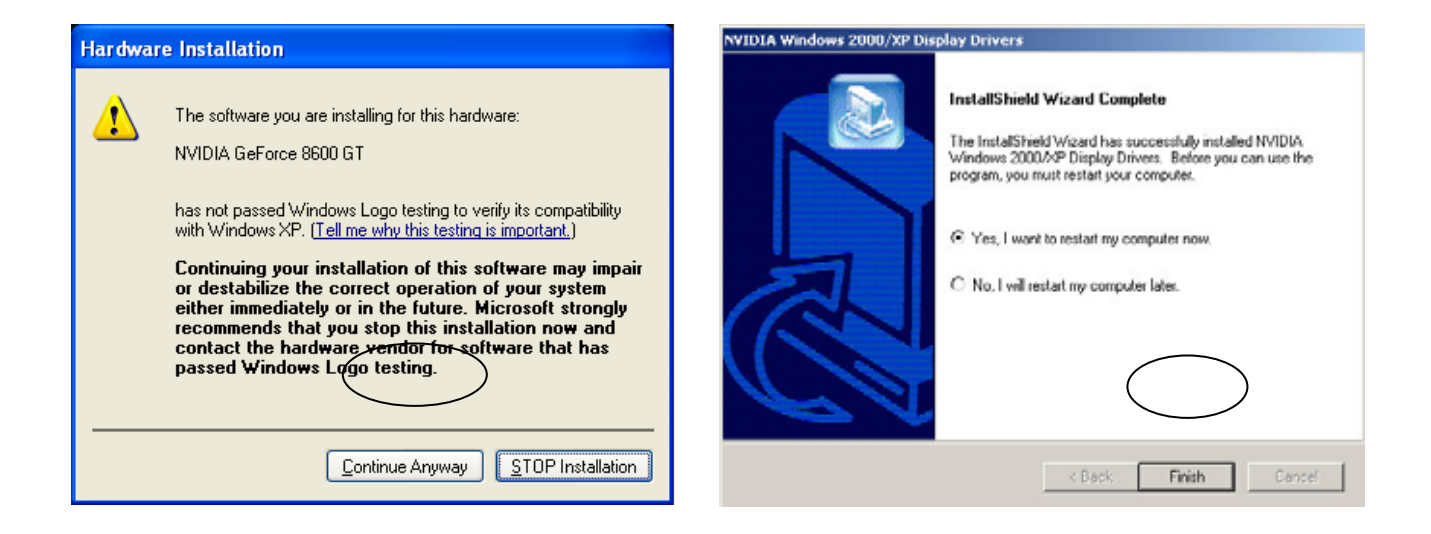

#### **Варианты настройки дисплея**

#### ◆ Screen resolution

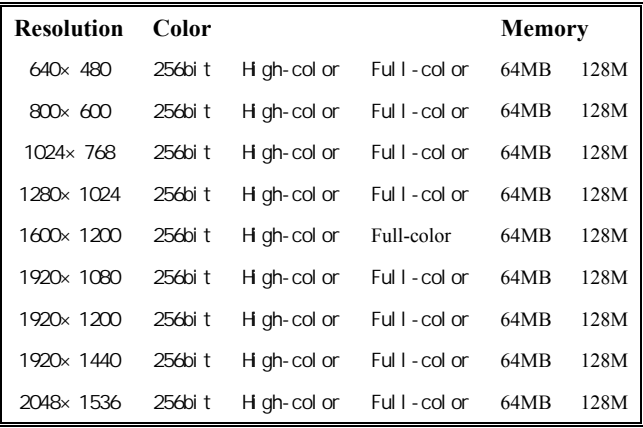

#### **Screen resolution Resolution of digital LED**

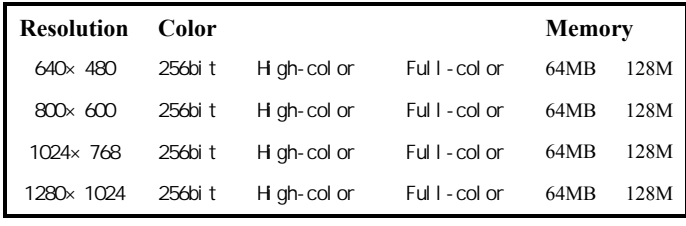

#### **TV Resolution**

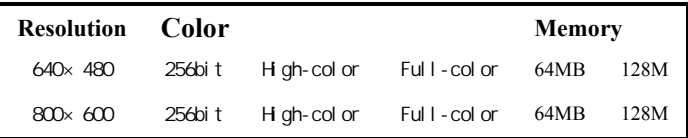

Почему мой компьютер не может работать на большем разрешении и с частотой обновления экрана? Это происходит из-за различий возможностях между мониторами, их конфигураций.

Вообщем, при более высокой полосе пропускания и частоте, больший по диагонали экран может приспособиться к более высокому разрешению и частоте обновления экрана.

Пожалуйста, консультируйтесь с изготовителем Вашего дисплея для правильного выбора режима работы.

# **Technical Support**

**If you can't settle the questions, please contact with our engineer, and send the following information to us. (Note: please give a description about your computer system and your display equipments.)** 

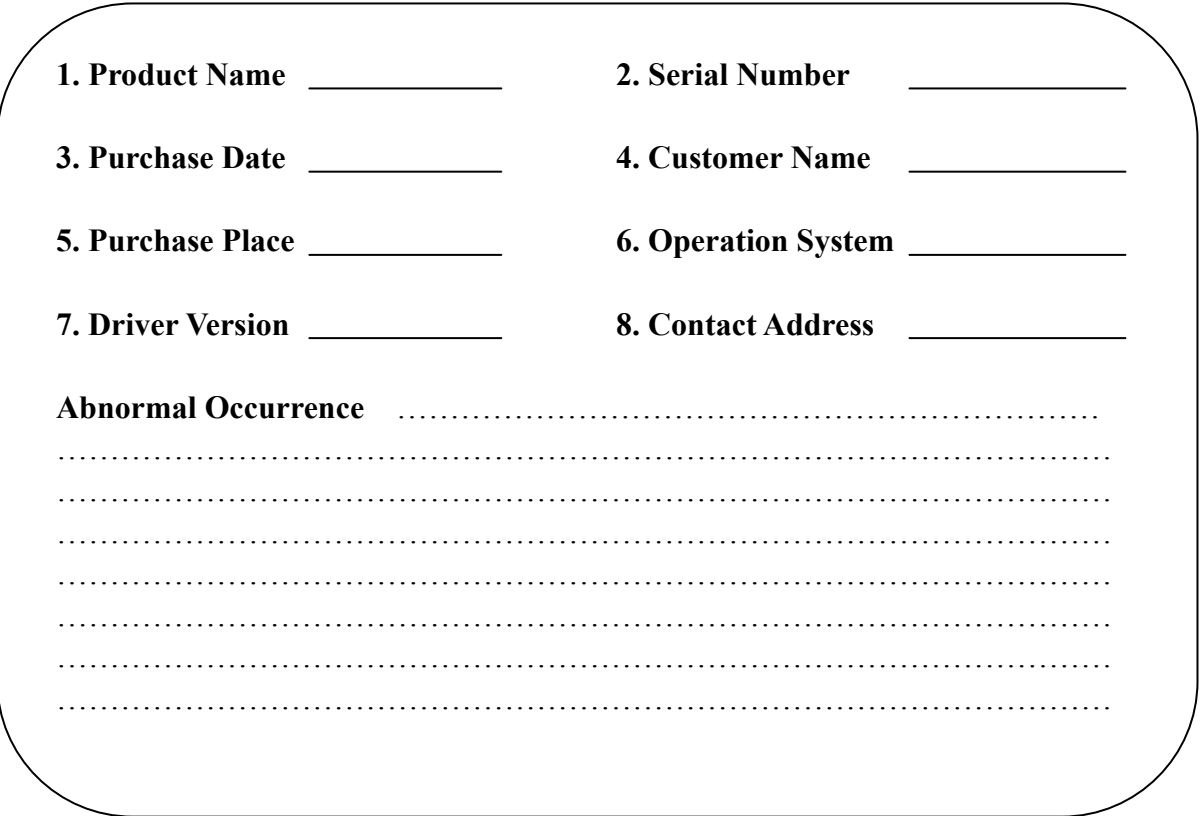

**--Colorful Technology & Development Co., Ltd- http://www.colorful.cn**